(VistA®)

# **Health Summary**

# **Technical Manual**

## **Version 2.7**

October 2011

Office of Information and Technology Department of Veterans Affairs

## **Preface**

The Health Summary package integrates clinical data from DHCP ancillary packages into patient health summaries which can be viewed online or printed as reports.

This manual is intended to be used as a technical reference guide for IRM Service, ADPACs, and Clinical Coordinators.

NOTE: This manual has been revised to describe changes that have been made, through patches, to Health Summary V. 2.7 since its release in 1994.

## **Revision History**

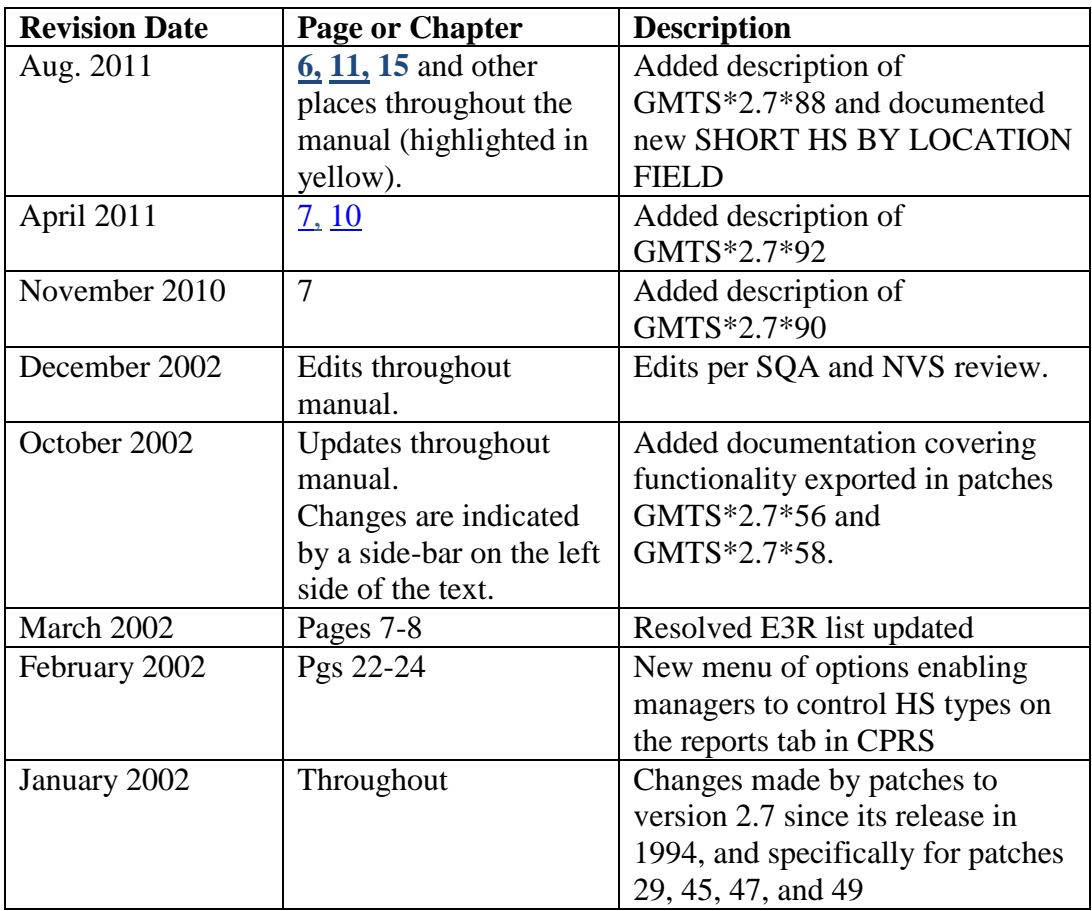

## **Table Of Contents**

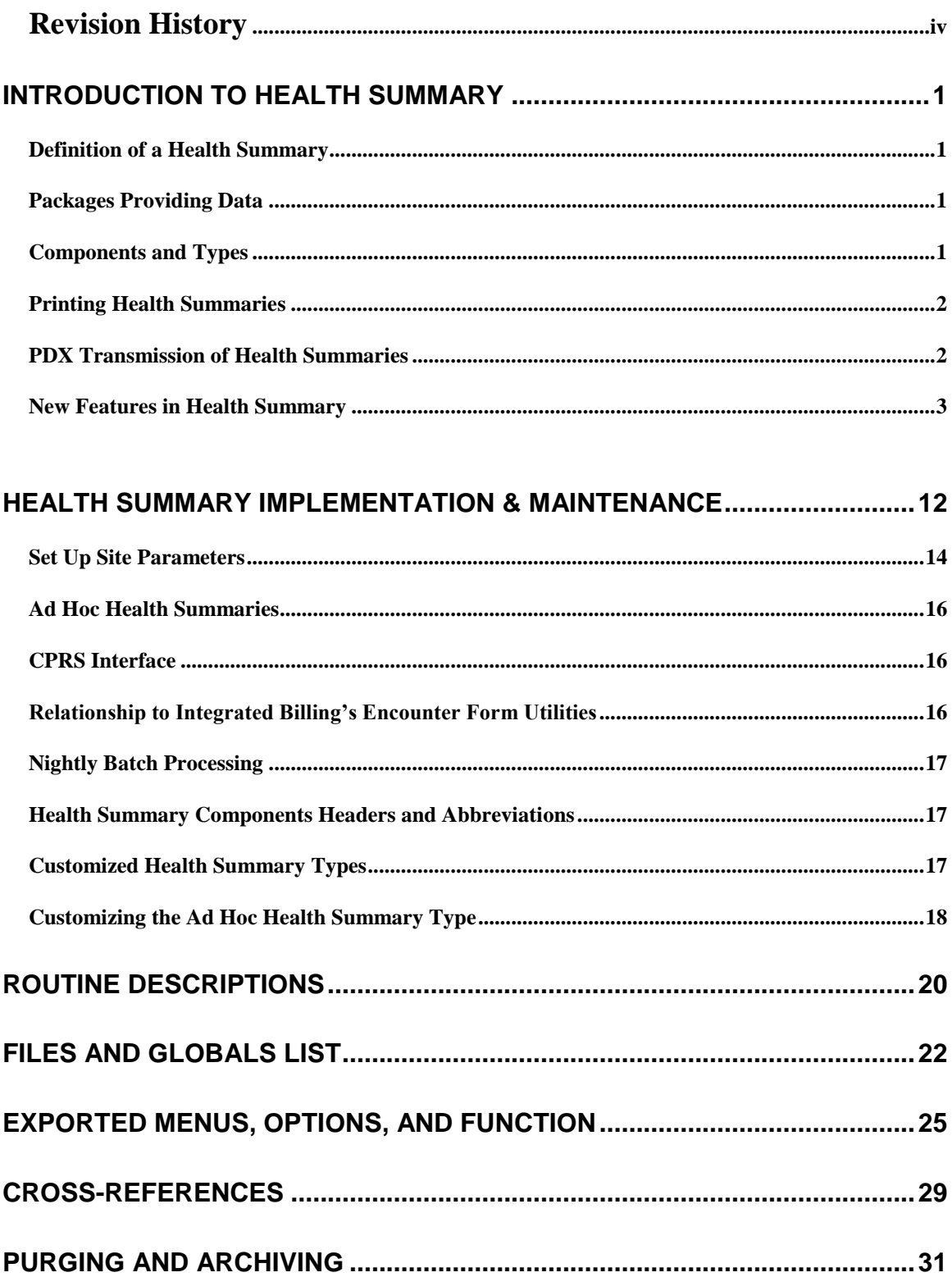

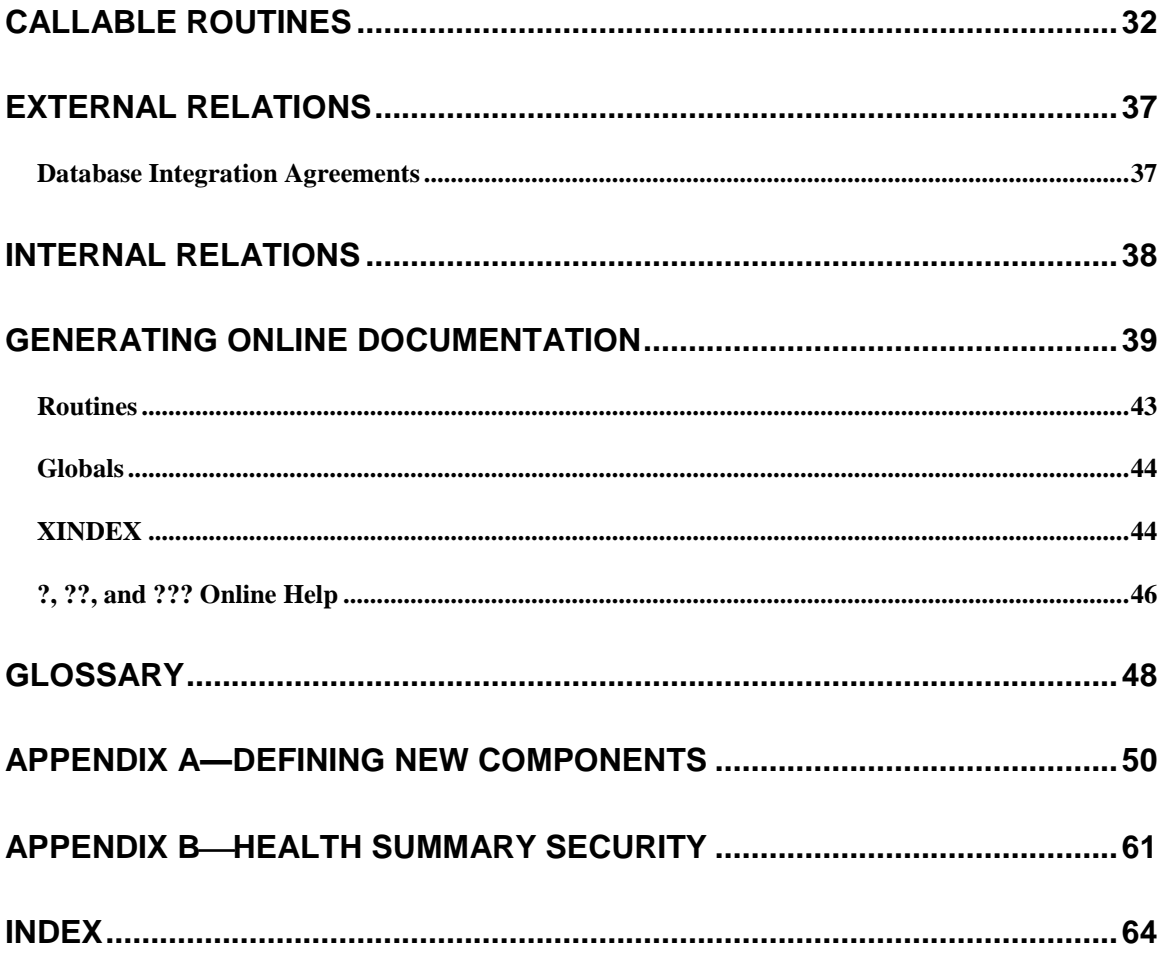

## **Introduction to Health Summary**

### **Definition of a Health Summary**

A health summary is a user-customized, clinical summary report consisting of patient information *components*. Each component presents the most currently available summary data from one of the ancillary packages listed below, for a given patient, with optional limits by time, number of occurrences, and selection items. These summaries can be viewed online or printed.

### **Packages Providing Data**

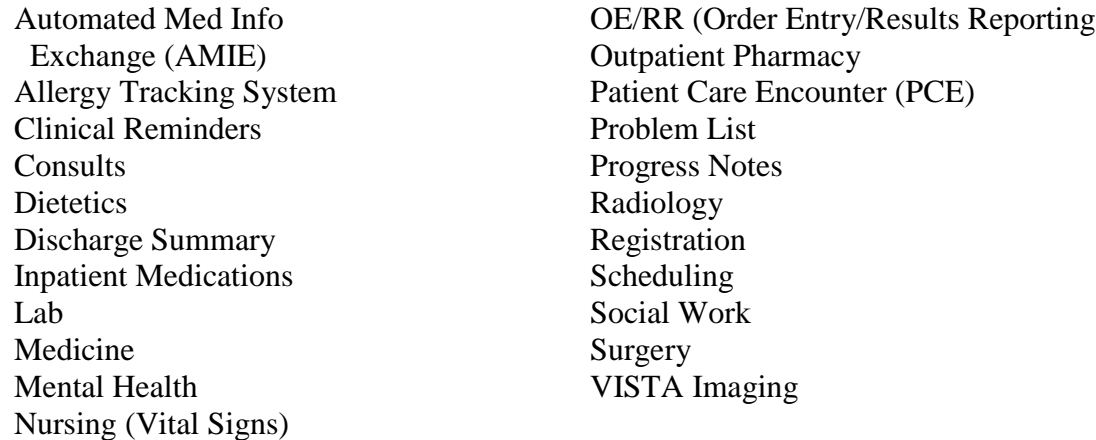

### **Components and Types**

Components and their behavior are specified by records in the Health Summary Component file (142.1). When a "permanent" Health Summary is created, its *type*, as defined by the owner/creator, is saved in the Health Summary Type file (142).

#### *Definitions*

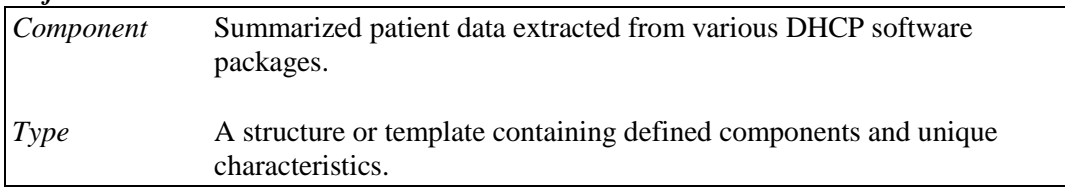

### **Printing Health Summaries**

Permanent or pre-defined health summaries may be run or printed for a single patient or all patients at a given hospital location (Patient Health Summary and Hospital Location Health Summary options). If a *clinic or operating room location* is selected (instead of a ward) in the Hospital Location Health Summary option, the user will be prompted to enter a beginning and ending visit or surgery date. Only those patients with visits or surgeries scheduled for the specified date will have health summaries generated.

### **PDX Transmission of Health Summaries**

Health Summaries (except components with selection items or unique local components) can be transmitted by PDX–Patient Data Exchange–which transfers patient data between VA facilities using the MailMan electronic mail utility. See PDX V. 1.5 documentation for more information.

#### **New Features in Health Summary**

Some of the more recent patches are described below. For complete descriptions of all of the changes in Health Summary since the release of version 2.7 in 1994, please refer to the patches (described briefly on the following pages and in more detail in the Patch module on Forum).

#### **New Components**

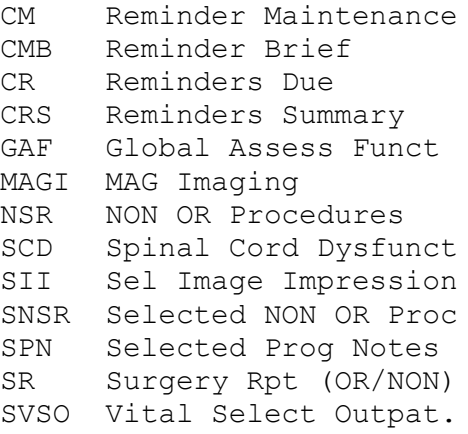

#### **VSD Detailed Vitals**

VSO Vital Signs Outpat. NOK Next of Kin

#### **Renamed Components**

#### **New Name Old Name** II Imaging Impression RI Radiology Impression SII Imaging Impression Selected SRI Radiology Impression Selected IP Imaging Profile RP Radiology Profile IS Imaging Status RS Radiology Status

#### **Patches that components were released with:**

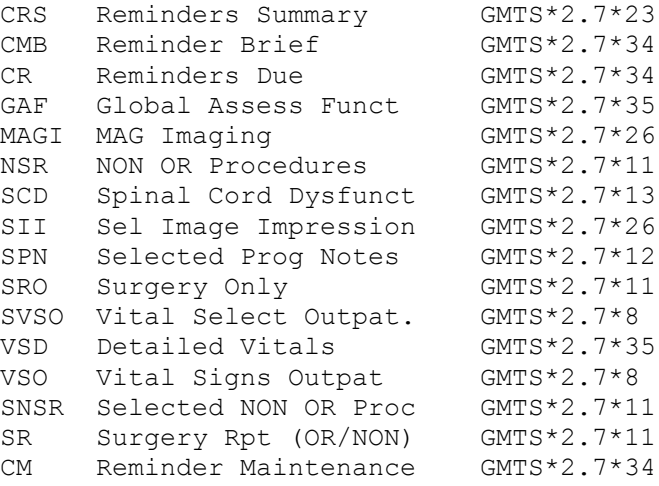

NOK Next of Kin GMTS\*2.7\*58

### **GMTS\*2.7\*29 – REMOTE DATA VIEWS GMTS\*2.7\*48 – REMOTE ONCOLOGY VIEW**

Health Summary patches 29 and 48 export components for using Remote Data Views. With all the proper patches installed, you may view remote patient data through CPRS. Before you can do this, you must have Master Patient Index/Patient Demographics (MPI/PD) and several other patches installed. Once these are in place and the proper parameters have been set, you can access remote data from other VA facilities.

Currently, remote data views are limited to predefined, nationally exported Health Summary Types. Remote data may not be viewed by either the Ad Hoc Health Summary type or locally/user developed Health Summary types.

You can view remote clinical data using any Health Summary Type that has an identically named Health Summary Type installed at both the local and remote sites. However, for non-nationally exported health summary reports, the content of the report is subject to the report structure and configuration defined at the remote site.

Patch 29 (GMTS\*2.7\*29) adds the following Remote Data Views types:

REMOTE DEMO/VISITS/PCE (3M) REMOTE MEDS/LABS/ORDERS (3M) REMOTE TEXT REPORTS (3M) REMOTE CLINICAL DATA (3M) REMOTE CLINICAL DATA (1Y) REMOTE DEMO/VISITS/PCE (1Y) REMOTE MEDS/LABS/ORDERS (1Y) REMOTE TEXT REPORTS (1Y) REMOTE CLINICAL DATA (4Y) REMOTE LABS LONG VIEW (12Y) REMOTE LABS ALL (1Y) REMOTE LABS ALL (3M) REMOTE DIS SUM/SURG/PROD (12Y) REMOTE OUTPATIENT MEDS (6M) REMOTE ONCOLOGY VIEW

See Chapter 3, section 2 in the Health Summary User Manual for more information on using Remote Data Views.

### **GMTS\*2.7\*45 – INTERDISCIPLINARY PROGRESS NOTES**

The purpose of this patch is to allow the Health Summary components 'Progress Notes' and 'Selected Progress Notes' to display the new interdisciplinary progress notes and all of the entries associated with the interdisciplinary note. The interdisciplinary note and all of the associated entries will be marked in the progress note components as follows:

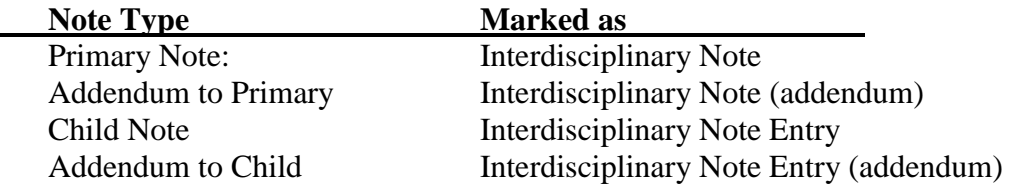

### **Patch GMTS\*2.7\*47 - CPRS Report Tab/NDBI/Misc Fixes**

A menu of options has been added, CPRS Reports Tab "Health Summary Types List," that allows users to control the Health Summary Types and the order that the Health Summary Types are listed in the Health Summary Types box on the Reports Tab of CPRS. This menu option has four menu items to edit and display the users' preferences.

### **Patch GMTS\*2.7\*48 - REMOTE ONCOLOGY VIEW**

This patch exports the REMOTE ONCOLOGY VIEW Health Summary Type and installs it in the HEALTH SUMMARY TYPE file (#142), providing Remote Data Views of Oncology Data. It also conducts a check to make sure the Oncology Component is installed in the Patient Data Exchange's (PDX) VAQ - DATA SEGMENT file (#394.71). This provides two methods for health care providers and cancer registrars to request and view oncology data on a patient seen at multiple sites: Remote Data Views for CPRS (GUI) users and Patient Data Exchange for List Manager users.

### **Patch GMTS\*2.7\*49 - Demographics/HS Types List**

A menu of options has been added, "CPRS Health Summary Display/Edit Site Defaults," that allows IRM/Managers to control which Health Summary Types are on the reports tab and the order that the Health Summary Types appear in for the site. These site defaults will be used for users who do not have personal preferences set. This menu has four menu items to edit and display defaults for the site.

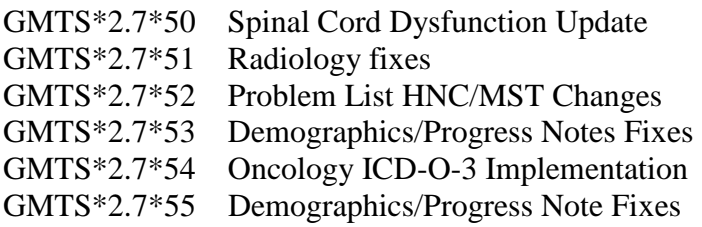

### GMTS\*2.7\*56 DIVISION PARAMETER/DEMOGRAPHICS AND OTHER FIXES GMTS\*2.7\*57 SURGERY DATA EXTRACTS

### Patch GMTS\*2.7\*58 HS Objects and CNB/ADR/NOK/SII Components

A menu of options has been added, "Health Summary Objects Menu" that allows IRM/Managers to create Health Summary Objects to be used inside other documents. This menu also includes the ability to view, test, and export/import the Health Summary Objects. This patch also exports the new file HEALTH SUMMARY OBJECTS field #142.5, to store the Health Summary Object characteristics.

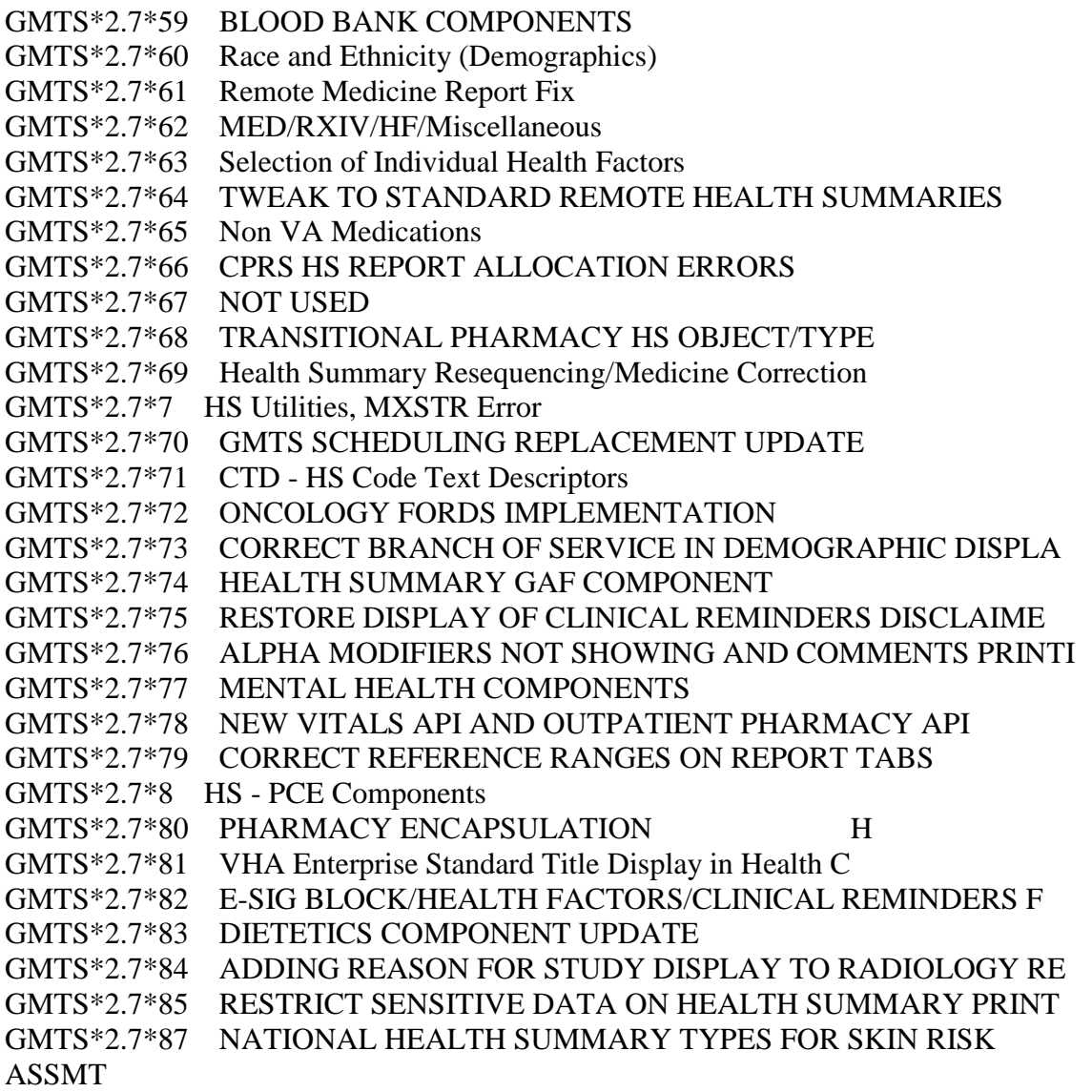

#### <span id="page-11-0"></span>GMTS\*2.7\*88 LAB REFORMAT/142.1 UPDATE/SII COMP/HS BY LOC REPORT

Display column headers of TIU-Health Summary(HS) Object components when pulled up in succession.

Update Lab references range displays on HS report to coincide with format introduced by  $LR*5.2*356$ .

Update default value of fields TIME LIMITS and MAXIMUM OCCURRENCES for HS components MHA Admin List [MHAL] and MHA Score [MHAS] HS components.

Add new field, SHORT HS BY LOCATION COVER to the HEALTH SUMMARY PARAMETERS FILE (#142.99) to change the number of times each location prints on the cover sheet from 6 to 1.

GMTS\*2.7\*89 SUPPORT OF CLINICAL REMINDERS ENHANCEMENTS

### <span id="page-12-1"></span>**Patch GMTS\*2.7\*90** - ADD EARLIEST APPROPRIATE DATE TO HS ADHOC REPORT

Addition of the EARLIEST APPROPRIATE DATE (New Service Request 20051008) to the Health Summary Adhoc CNB - Brief Consults Report.

The EARLIEST APPROPRIATE DATE is the earliest appropriate date that the patient should be seen. This data field was added with CPRS v28.

### **GMTS\*2.7\*91 - MHAL AND MHAS COMPONENTS NOT SHOWING ALL ADMININISTRATIONS**

This patch will correct a defect in the MHAL and MHAS Health Summary components where all Mental Health instruments administered through the CPRS GUI do not display.

### <span id="page-12-0"></span>**GMTS\*2.7\*92 - CORRECTIONS TO MEDICATION WORKSHEET (TOOL #2)**

This patch will correct a defect in the HEALTH SUMMARY COMPONENT file (#142.1) and creates a national entry for Tool #2: Medication Worksheet. Hard-coding of patient Social Security number has been removed and now all control of patient identifiers are controlled by the parameters set at the Health Summary Type level, consistent with other Class I software.

This patch also resolves the issue of the wrong pharmacy division printing on report headers by modifying internal programming. The internal programming that selects the name of the pharmacy division shown at the top of the worksheet and the pharmacy phone number associated with it has been revised. At facilities where there are multiple entries in OUTPATIENT SITE file (#59) that share the same SITE NUMBER, the Medication Worksheet is unable to distinguish between these entries in order to choose the correct pharmacy name and phone number for display in the report header. In these

cases, the result may be that the displayed name and phone number are for a division other than the pharmacy's preferred phone number for patient calls.

It also corrects a known issue from the initial release of Medication Reconciliation by adding status of HOLD to the Medication Worksheet.

### **GMTS\*2.7\*93 - COMBINE UNITS ON TRANSFUSION REPORT**

This patch fixes a problem with the Blood Transfusion Report when using the report on a system running VBECS (Vista Blood Establishment Computer Software). The problem reported is that multiple units transfused on the same day were not being totaled, but were rather displayed as separate lines for each transfused unit.

This patch corrects the problem by correctly totaling the units the way it did prior to VBECS.

This patch also adds Legacy Vista Data to the Blood Transfusion report. Prior to this change only transfusion data newly entered into VBECS were showing in the report. To see Legacy Vista Data, on the report, the parameter OR VBECS LEGACY REPORT has to be set to YES.

### **GMTS\*2.7\*95 – CORRECT B CROSS-REFERENCE**

The NAME field (.01) of the HEALTH SUMMARY OBJECTS file (#142.5) had a 'B' cross-reference that only stored the first 30 characters of the name. When attempting to install a TIU/HS Object in Clinical Reminder Exchange, a FileMan error: "The update failed, UPDATE^DIE returned the following error message" would occur when the receiving site has multiple Health Summary Object entries that are not unique until after the 30 character length.

This patch corrects this problem by modifying the 'B' cross-reference to store the full 60 characters.

### **GMTS\*2.7\*100 -PROBLEM WITH NEW MED WORKSHEET REPORT**

The Medication Worksheet report in CPRS displayed a patient's previous prescription Patient Instruction Signature comments in subsequent prescriptions, displaying incorrect Patient Instruction Signature comments for that prescription.

Routine GMTSPST2 has been modified to clear a prescription's signature lines before displaying a subsequent prescription.

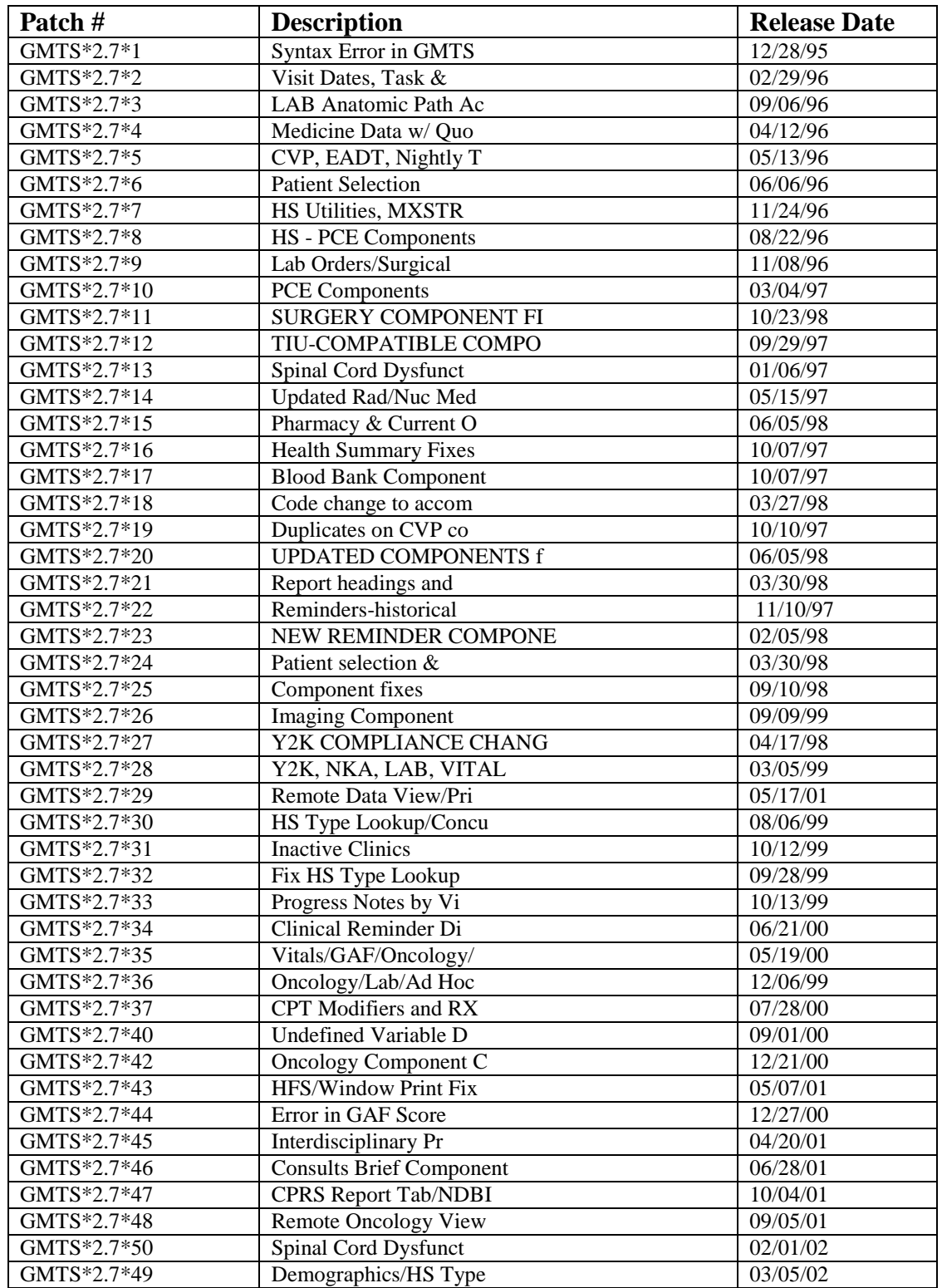

### **Released Patches for Health Summary 2.7**

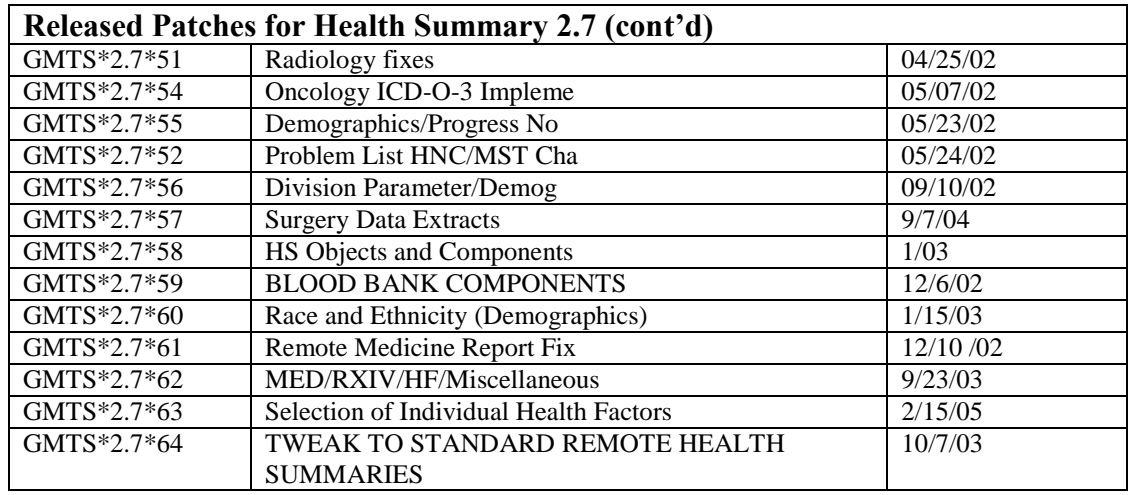

<span id="page-16-1"></span><span id="page-16-0"></span>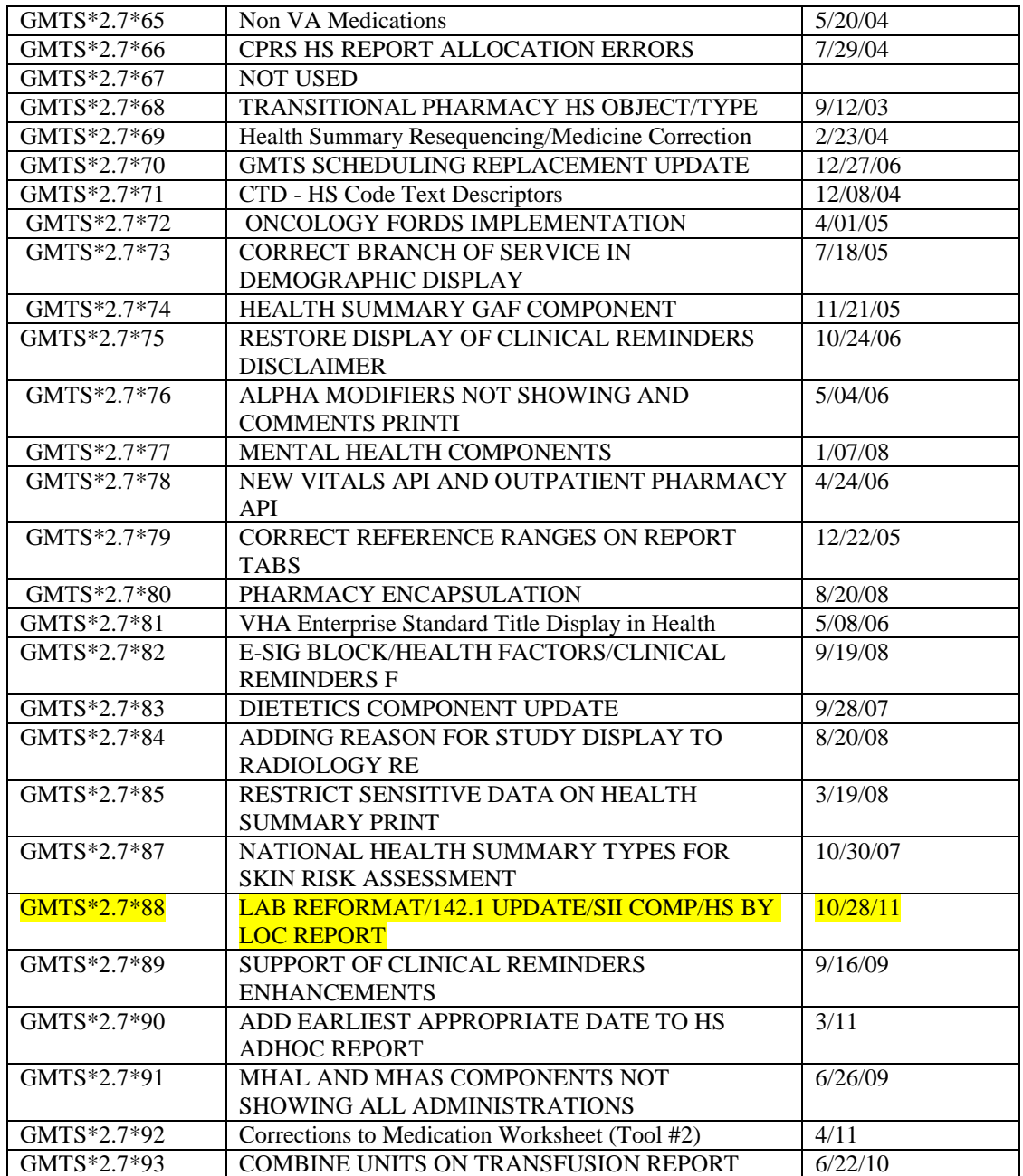

## **Health Summary Implementation & Maintenance**

The Health Summary Maintenance Menu contains the following options for implementing and maintaining Health Summary.

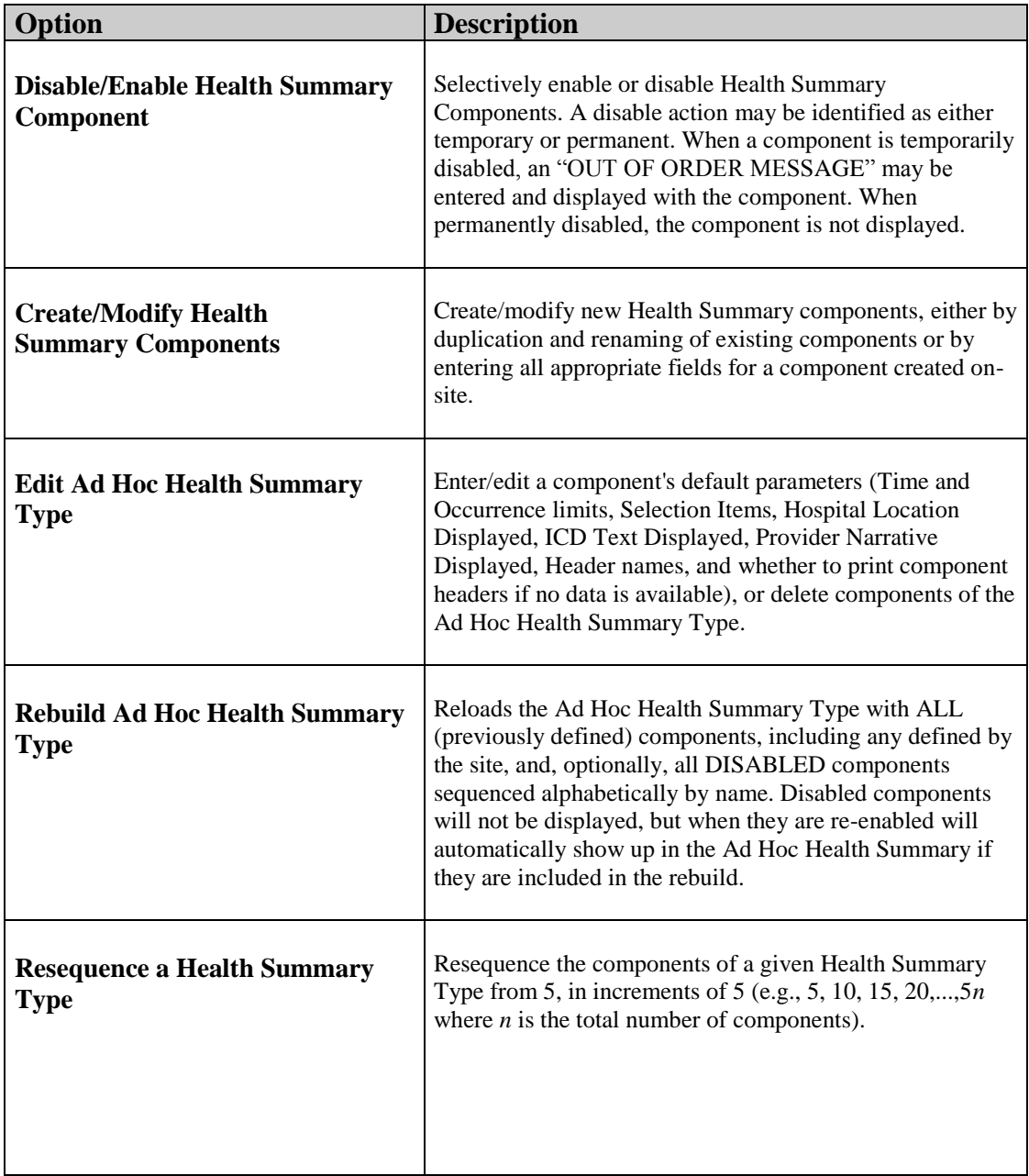

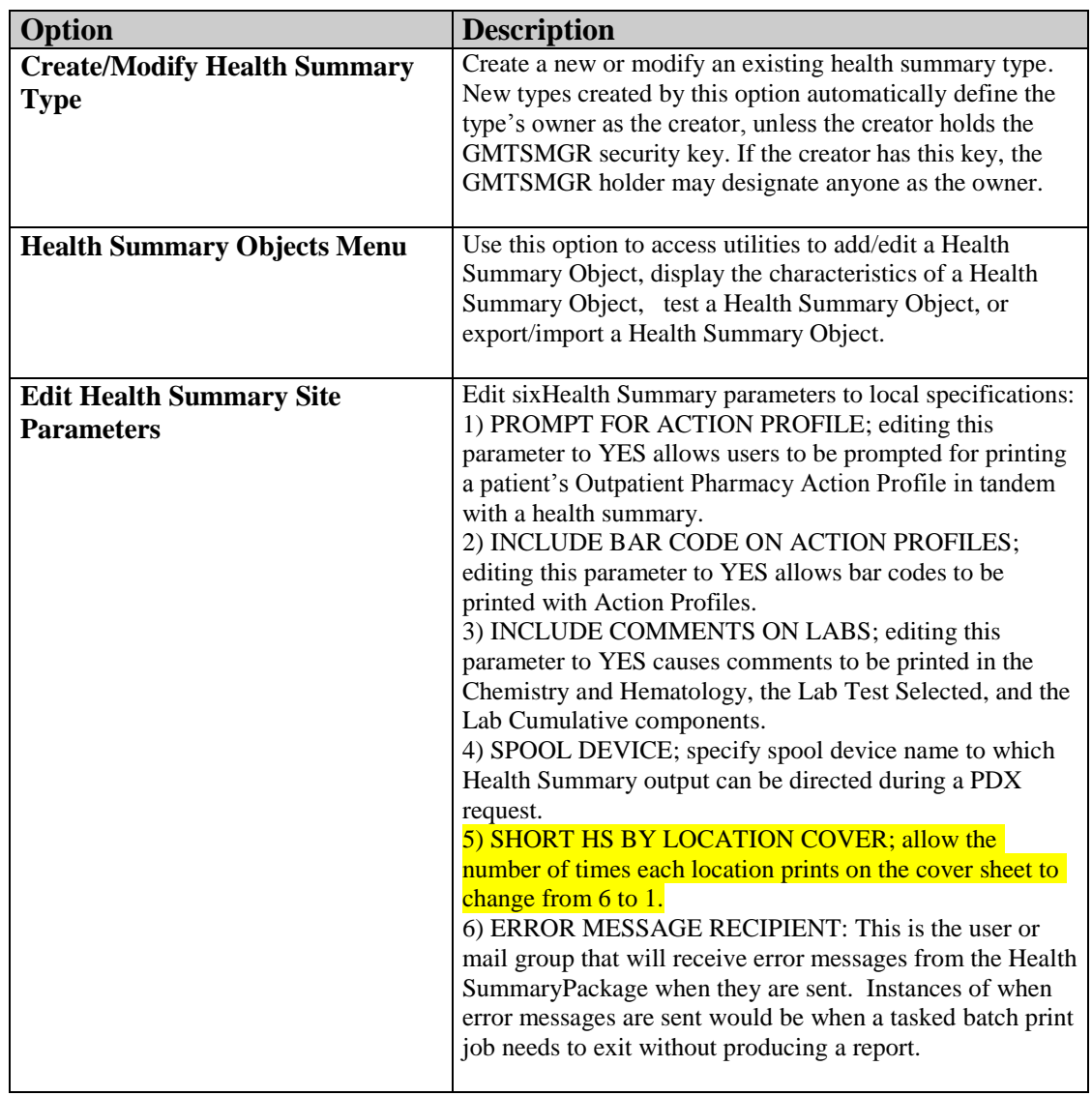

### **Set Up Site Parameters**

Use the Edit Health Summary Site Parameters option in the Health Summary Maintenance Menu [GMTS IRM/ADPAC MAINT MENU] to review and set up the site parameters. These parameters allow users to:

- Print an Outpatient Pharmacy Action Profile in tandem with a Health Summary.
- Print bar codes when Action Profiles are printed.
- Present Lab comments at display indicating comments are available for the Lab Chemistry and Hematology, the Lab Cumulative Selected, and the Lab Tests Selected components, or present the !! symbol to indicate comments are available for the Chemistry and Hematology and Lab Tests Selected components.
- Specify a spool device where PDX requests will be stored.
- Change the number of times each location prints on the cover sheet from 6 times to 1 time.

See example on next page.

#### *Example*

```
Select Health Summary Maintenance Menu Option: 7 Edit Health Summary Site 
Parameters
Select HEALTH SUMMARY PARAMETERS: ?
ANSWER WITH HEALTH SUMMARY PARAMETERS NAME:
   HOSPITAL
      YOU MAY ENTER A NEW HEALTH SUMMARY PARAMETERS, IF YOU WISH
      NAME MUST BE HOSPITAL
Select HEALTH SUMMARY PARAMETERS: HOSPITAL 
PROMPT FOR ACTION PROFILE: YES// ??
      If this parameter is set to Y or YES, the user will be prompted to
      include the Outpatient Pharmacy Action Profile when printing Health
      Summaries by location (both interactive and batch mode) and by patient.
      CHOOSE FROM: 
          Y yes
          N no
PROMPT FOR ACTION PROFILE: YES// Y YES
INCLUDE BAR CODES ON ACTION PROFILES: ?
      Enter YES to include bar codes when Action Profiles are printed by 
      Health Summary
      Choose from:
          Y yes
          N no
INCLUDE BAR CODES ON ACTION PROFILES: YES// <RET> YES
INCLUDE COMMENTS FOR LABS: YES// ??
      If this parameter is set to Y or YES, the Chemistry & Hematology, the
      Lab Tests Selected, and the Lab Cumulative Selected components will
      present comments for results. For the Chemistry & Hematology and the 
      Lab Tests Selected components, the comments will be displayed 
      immediately following the results. For the Lab Cumulative Selected 
      components, a lower-case letter will be displayed to the left of the 
      date for entries with comments. Comments will be displayed after all 
      the results are displayed , with the comments linked by the lower-case 
      letter. Up to 26 comments can be included.
      If blank, N or NO, the Chemistry & Hematology and the Lab Tests 
components will present the symbol "!!" next to tests which include
      comments, and a footnote referring the user to the Lab Interim Report.
      CHOOSE FROM: 
          Y yes
          N no
INCLUDE COMMENTS FOR LABS: YES// <RET> YES
SPOOL DEVICE: SPOOL// ??
      This is the SPOOL DEVICE to which Health Summary output can be directed 
      during a PDX request for one or more Health Summary components.
Choose from:
      SPOOL SPOOL TO VMS DSAB: [MUMPS, DEVMGR]
SPOOL DEVICE : SPOOL
SHORT HS BY LOC COVERS: Yes// ??
        This parameter is to be used in conjunction with the Hospital Location 
        Health Summary [GMTS HS BY LOC] report to shorten the cover page for 
        each location. When printing in standard Letter (8.5 x 11) format, the 
        name of the hospital location is printed six times which results in an 
        overflow onto the next page. If this parameter is set to 'Y' the name 
       will only print one time, thus saving paper.
      Choose from: 
      N No
       Y Yes
SHORT HS BY LOC COVERS: Yes//
Select HEALTH SUMMARY PARAMETERS: <RET>
```
### **Ad Hoc Health Summaries**

Temporary (ad hoc) health summaries can be created "on-the-fly" and run for individual patients, as follows:

- 1. First, select a combination of components from a menu of all available components.
- 2. Next, (if applicable) specify time limits, occurrence limits, hospital location, ICD text display, provider narrative display, and selection items for any of the components, or accept site-defined defaults.
- 3. Then, select a patient and run the resulting health summary.

Both pre-defined and ad hoc health summaries may be run interactively on your terminal, or directed to any printer. Pre-defined health summary types can also be queued to run nightly for all patients at any specified location(s). Either interactive or batch-mode printby-location health summaries may also be printed "in tandem" with the Outpatient Pharmacy Action Profile (including bar codes) for each of the patients at the selected location.

### **CPRS Interface**

Health Summary V. 2.7 interfaces with the Computerized Patient Record System (CPRS) to provide Order Entry users with an integrated view of both *orders* (from CPRS) and *results* (from Health Summary). This interface, in turn, enhances Health Summary by allowing Health Summary users:

*Multiple Patient Selection*.

You can select multiple patients from ward, clinic, treating specialty, attending physicians, personal or team lists. Health Summary uses enhanced patient look-up routines in CPRS for reporting results.

### **Relationship to Integrated Billing's Encounter Form Utilities**

The Integrated Billing package (Encounter Form Utilities) includes a Print Manager that allows sites to define reports that should print along with encounter forms for a specific clinic or division and for specified appointments. One of the options, "Define Available Health Summary," allows a health summary to be made available for use by the print manager. See the *IB Encounter Form Utilities User Manual* for further information.

### **Nightly Batch Processing**

The Health Summary package allows coordinators to schedule batch processing of health summaries for patients in a particular ward, or to schedule batch processing of health summaries a specified number of days before patients are scheduled for clinic visits or operating rooms. The benefits of batch processing are:

- 1) It enables the clinic to have the most currently available clinical information when the patient arrives for the appointment, and
- 2) Processing of the prints takes place during non-peak computer hours.

To use this feature the IRM Service must first use the option Schedule/Unschedule Options on the the TaskMan menu, and schedule the GMTS TASK STARTUP option to initiate nightly batch printing. (See page 31 in the *Health Summary Installation Guide.*) Each time this option runs, it uses the parameters set up by the Health Summary Coordinator in the Set up Batch Print Locations option. For Version 2.7 of Health Summary, this option has been updated to recognize non-workdays. For clinics and operating rooms, if it is set up to print two days in advance, Tuesday's clinics will print on Friday rather than on Sunday. If Tuesday happens to be a holiday, the Wednesday clinics will print on Friday.

#### **Health Summary Components Headers and Abbreviations**

Use the Information Menu option (available in all three Health Summary user menus) to get an online listing of the information contained in each health summary component or health summary type.

### **Customized Health Summary Types**

A user with access to the Coordinator's or Enhanced menu can create a customized health summary type. Use the Create/Modify Health Summary Type menu option located on the Health Summary Enhanced Menu or the Build Health Summary Type submenu of the Health Summary Coordinator's menu. Select the desired components, and (depending on the data required by the selected components) apply time limits or maximum occurrence limits to components which are date-sensitive. You may also apply ICD text, provider narrative, selection items, and header names for components that allow these to be specified.

Users who do not have access to the enhanced or coordinator's menus can request a customized health summary type from their IRMS or Health Summary coordinator. The form entitled "Request for Health Summary Type," located in

Appendix A of the *Health Summary User Manual,* is a convenient way to submit such requests.

### **Customizing the Ad Hoc Health Summary Type**

You can also customize the Ad Hoc Health Summary Type with the Edit Ad Hoc Health Summary Type option on the Maintenance Menu. This option lets you modify time and/or occurrence limits, hospital location displayed, ICD text displayed, provider narrative displayed, header names, or assign selection items (tests like WBC, Glucose) to the *selected* health summary components (Lab Cumulative Selected, Lab Cumulative Selected 1-4, Lab Tests Selected, Measurement Selected, Vital Signs Selected, and Radiology Impression Selected, etc.). Consult with your clinical coordinator and/or users about which selection items they would like to have on their Health Summaries.

You may select individual components and edit their default parameters, or use the ^LOOP feature at the Select COMPONENT: prompt to loop through all of the components, editing the default values as you go.

**NOTE:** When selecting components from the Ad Hoc Health Summary menu, entering "ALL" allows all components to be selected. If the first three characters of a HEADER NAME for a component are designated as "All," however, then only the defined component will be selected. Avoid conflicts and loss of functionality by not using "all" at the front of new header names.

### **Edit Ad Hoc Health Summary Type Example**

#### **NOTE:** Bold-faced text indicates user entries.

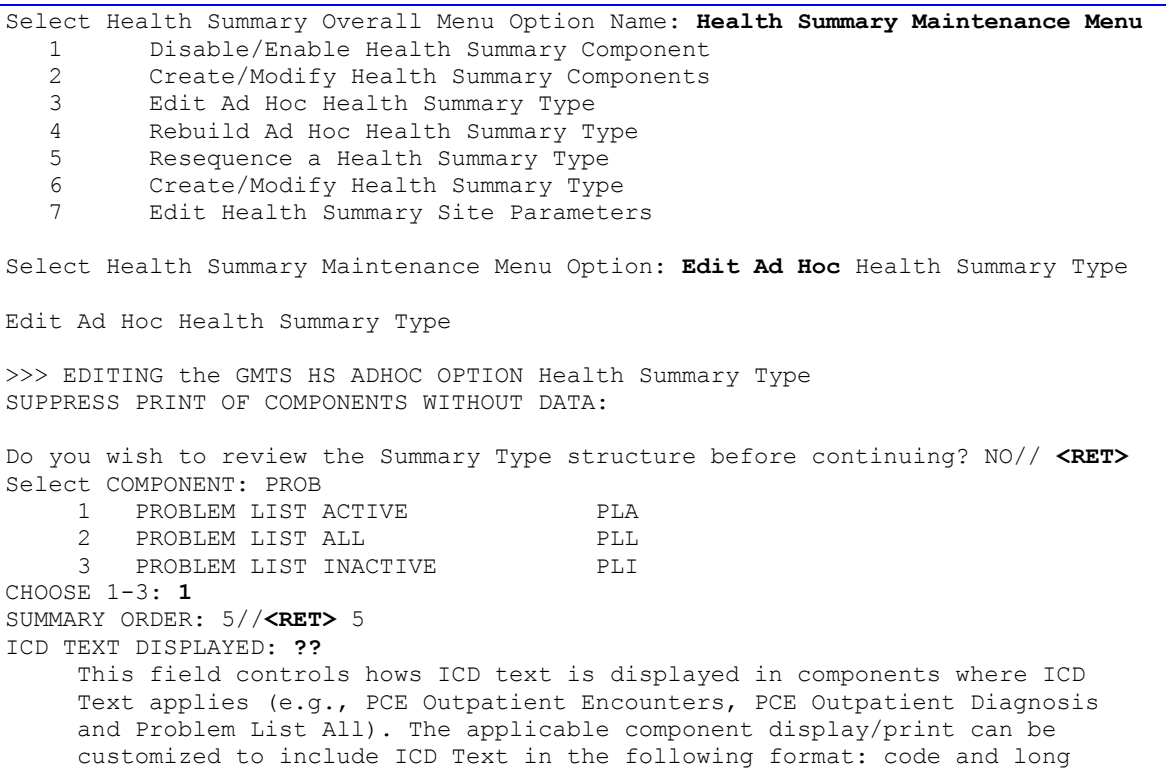

```
 description, code and short description, code only, long description only
     or nothing. This control is independent of whether provider narrative is
     displayed -- either or both may be specified.
     Choose from:
       L long text
      S short text
       C code only
      T text only
       N none
ICD TEXT DISPLAYED: S short text
PROVIDER NARRATIVE DISPLAYED: ??
     This field controls whether provider narrative is displayed or not. It
     applies to components where provider narrative is applicable (e.g., PCE
     Outpatient Encounters, PCE Outpatient Diagnosis, Problem List All). This
     control is independent of whether or not ICD text is displayed -- either
     or both may be specified. If not specified, provider narrative will be
     displayed by default.
     Choose from:
      Y yes
      N no
PROVIDER NARRATIVE DISPLAYED: Y yes
HEADER NAME: Active Problems// <RET>
Select COMPONENT: <RET>
Do you wish to review the Summary Type structure before continuing? NO// <RET>YES
                     HEALTH SUMMARY TYPE INQUIRY
 Type Name: GMTS HS ADHOC OPTION
 Title: Ad Hoc Health Summary Type
           Owner: LOCK: GMTSMGR
SUPPRESS PRINT OF COMPONENTS WITHOUT DATA:
                                 Max Hosp ICD Prov
Abb. Order Component Name Occ Time Loc Text Narr Selection
------------------------------------------------------------------------------
PLA 5 Active Problems short yes
              * = Disabled Components
Select COMPONENT:<RET>
```
## **Routine Descriptions**

### **Namespace:** *GMTS*

XUPRROU (List Routines) prints a list of any or all of the Health Summary routines. This option is found on the XUPR-ROUTINE-TOOLS menu on the XUPROG (Programmer Options) menu, which is a sub-menu of the EVE (Systems Manager Menu) option.

```
Select Systems Manager Menu Option: programmer Options
Select Programmer Options Option: routine Tools
Select Routine Tools Option: list Routines
Routine Print
Want to start each routine on a new page: No// [ENTER]
routine(s) ? > GMTS*
```
The first line of each routine contains a brief description of the general function of the routine. Use the Kernel option XU FIRST LINE PRINT (First Line Routine Print) to print a list of just the first line of each GMTS subset routine.

```
Select Systems Manager Menu Option: programmer Options
Select Programmer Options Option: routine Tools
Select Routine Tools Option: First Line Routine Print
PRINTS FIRST LINES
routine(s) ? >GMTS*
```
## **Files and Globals List**

The following is a list of the files contained in the Health Summary package, including file number, name, global location, and an indicator if data comes with the file.

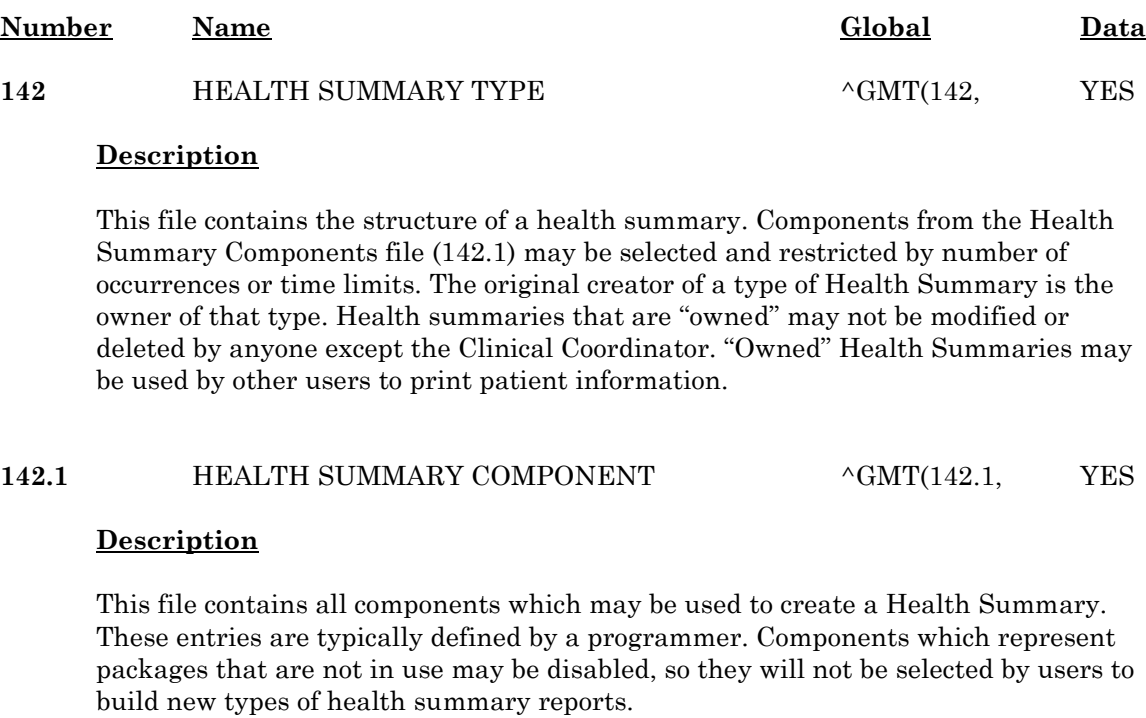

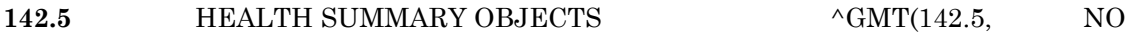

#### **Description**

This file contains Health Summary Types that are to be embedded into another document as an object. The bulk of this file is made up of display flags which control how the object is to be embedded into the other document.

#### **142.98** HEALTH SUMMARY USER PREFERENCES^GMT(142.98, YES

#### **Description**

This file determines how the list of Health Summary Types for the CPRS GUI report tab is to be organized (APPEND or OVERWRITE) for user selection. There are three major classes of Health Summary types, National (remote data view), user defined and system defined. User and system Health Summary Types are defined in the Kernel Parameters file. Append creates a single list, removing duplicates, and keeps theNational Health Summary types group together. Overwrite stops building the list once a single group of Health Summary Types (User or System) is added to the list.

#### **Description**

This file contains any site parameters that apply to the Health Summary package. Currently there are four site parameters: 1) PROMPT FOR ACTION PROFILE; 2) INCLUDE BAR CODE ON ACTION PROFILES; 3) INCLUDE COMMENTS ON LABS; 4) SPOOL DEVICE 5) ERROR MESSAGE RECIPIENT; 6) SHORT HS BY LOCATION COVER

Files and Globals List

## **Exported Menus, Options, and Function**

The Health Summary Overall Menu [GMTS MANAGER] contains four menus:

- 1. Health Summary Menu [GMTS USER]
- 2. Health Summary Enhanced Menu [GMTS ENHANCED USER]
- 3. Health Summary Coordinator's Menu [GMTS COORDINATOR]
- 4. Health Summary Maintenance Menu [GMTS IRM/ADPAC MAINT MENU]

Assign these menus as follows:

- 1. Give the Health Summary Menu [GMTS USER] menu to users who only need to print or display health summaries.
- 2. Give the Health Summary Enhanced Menu [GMTS ENHANCED USER] menu to users who need to create, modify, or delete their *own* health summary types, in addition to printing health summaries.
- 3. Give the Health Summary Coordinator's Menu [GMTS COORDINATOR] menu to users who need to print or display health summaries, and who will also need to create, modify, or delete health summary types, and set up nightly batch printing at specified locations.
- 4. Give the Health Summary Maintenance Menu [GMTS IRM/ADPAC MAINT MENU] to IRM staff or the Clinical Coordinator for any implementation and maintenance issues in Health Summary. This menu contains options to disable/enable health summary components for selection/display, create/modify new health summary components, edit and rebuild the Ad Hoc Health Summary Type, resequence the components in a health summary type, create/modify a health summary type, delete a health summary type, and edit health summary site parameters.
- 5. If an IRM staff member or the Clinical Coordinator needs access to all menus, give the Health Summary Overall Menu [GMTS MANAGER] to those users rather than assigning each menu option separately.

### **Health Summary Overall Menu** [GMTS MANAGER]

**NOTE:** New menus and options (since the original release of v2.7) are highlighted in blue.

**1. Health Summary Coordinator's Menu** [GMTS COORDINATOR]

1 Print Health Summary Menu ... [GMTS HS MENU]

1 Patient Health Summary [GMTS HS BY PATIENT]

2 Ad Hoc Health Summary [GMTS HS ADHOC]

3 Range of Dates Patient Health Summary [GMTS HS BY PATIENT & DATE RANG]

4 Visit Patient Health Summary [GMTS HS BY PATIENT & VISIT]

5 Hospital Location Health Summary [GMTS HS BY LOC]

6 Batch Print of All Clinics by Visit Date [GMTS HS FOR ALL CLINICS]

2 Build Health Summary Type Menu ... [GMTS BUILD MENU]

1 Create/Modify Health Summary Type [GMTS TYPE ENTER/EDIT]

2 Delete Health Summary Type [GMTS TYPE DELETE]

3 Information Menu ... [GMTS INFO ONLY MENU]

1 Inquire about a Health Summary Type [GMTS TYPE INQ]

2 List Health Summary Types [GMTS TYPE LIST]

3 Inquire about a Health Summary Component [GMTS COMP INQ]

4 List Health Summary Components [GMTS COMP LIST]

5 List Health Summary Component Descriptions [GMTS COMP DESC LIST]

4 Print Health Summary Menu ... [GMTS HS MENU]

1 Patient Health Summary [GMTS HS BY PATIENT]

2 Ad Hoc Health Summary [GMTS HS ADHOC]

3 Range of Dates Patient Health Summary [GMTS HS BY PATIENT & DATE RANG]

4 Visit Patient Health Summary [GMTS HS BY PATIENT & VISIT]

5 Hospital Location Health Summary [GMTS HS BY LOC]

6 Batch Print of All Clinics by Visit Date [GMTS HS FOR ALL CLINICS]

3 Set-up Batch Print Locations [GMTS HS BY LOC PARAMETERS]

4 List Batch Health Summary Locations [GMTS TASK LOCATIONS LIST]

5 CPRS Reports Tab 'Health Summary Types List' Menu [GMTS GUI REPORTS LIST **MENU** 

1 Display 'Health Summary Types List' Defaults [GMTS GUI HS LIST DEFAULTS]

2 Precedence of 'Health Summary Types List' [GMTS GUI HS LIST PRECEDENCE]

3 Method of compiling 'Health Summary Types List' [GMTS GUI HS LIST METHOD]

4 Edit 'Health Summary Types List' Parameters [GMTS GUI HS LIST PARAMETERS]

#### **2. Health Summary Enhanced Menu** [GMTS ENHANCED USER]

1 Patient Health Summary [GMTS HS BY PATIENT]

2 Ad Hoc Health Summary [GMTS HS ADHOC]

3 Range of Dates Patient Health Summary [GMTS HS BY PATIENT & DATE RANG]

4 Visit Patient Health Summary [GMTS HS BY PATIENT & VISIT]

5 Hospital Location Health Summary [GMTS HS BY LOC]

6 Information Menu ... [GMTS INFO ONLY MENU]

1 Inquire about a Health Summary Type [GMTS TYPE INQ]

2 List Health Summary Types [GMTS TYPE LIST]

3 Inquire about a Health Summary Component [GMTS COMP INQ]

4 List Health Summary Components [GMTS COMP LIST]

5 List Health Summary Component Descriptions [GMTS COMP DESC LIST]

7 Create/Modify Health Summary Type [GMTS TYPE ENTER/EDIT]

8 Delete Health Summary Type [GMTS TYPE DELETE]

9 CPRS Reports Tab 'Health Summary Types List' Menu [GMTS GUI REPORTS LIST MENU]

1 Display 'Health Summary Types List' Defaults [GMTS GUI HS LIST DEFAULTS]

2 Precedence of 'Health Summary Types List' [GMTS GUI HS LIST PRECEDENCE]

3 Method of compiling 'Health Summary Types List' [GMTS GUI HS LIST METHOD]

4 Edit 'Health Summary Types List' Parameters [GMTS GUI HS LIST PARAMETERS]

### **3. Health Summary Menu** [GMTS USER]

1 Patient Health Summary [GMTS HS BY PATIENT]

2 Ad Hoc Health Summary [GMTS HS ADHOC]

3 Range of Dates Patient Health Summary [GMTS HS BY PATIENT & DATE RANG]

4 Visit Patient Health Summary [GMTS HS BY PATIENT & VISIT]

5 Hospital Location Health Summary [GMTS HS BY LOC]

6 Information Menu ... [GMTS INFO ONLY MENU]

1 Inquire about a Health Summary Type [GMTS TYPE INQ]

2 List Health Summary Types [GMTS TYPE LIST]

3 Inquire about a Health Summary Component [GMTS COMP INQ]

4 List Health Summary Components [GMTS COMP LIST]

7 CPRS Reports Tab 'Health Summary Types List' Menu [GMTS GUI REPORTS LIST MENU]

1 Display 'Health Summary Types List' Defaults [GMTS GUI HS LIST DEFAULTS]

2 Precedence of 'Health Summary Types List' [GMTS GUI HS LIST PRECEDENCE]

3 Method of compiling 'Health Summary Types List' [GMTS GUI HS LIST METHOD]

4 Edit 'Health Summary Types List' Parameters [GMTS GUI HS LIST PARAMETERS]

#### **4. Health Summary Maintenance Menu** [GMTS IRM/ADPAC MAINT MENU]

1 Disable/Enable Health Summary Component [GMTS IRM/ADPAC ENABLE/DISABLE]

2 Create/Modify Health Summary Components [GMTS IRM/ADPAC COMP EDIT]

3 Edit Ad Hoc Health Summary Type [GMTS IRM/ADPAC ADHOC EDIT]

4 Rebuild Ad Hoc Health Summary Type [GMTS IRM/ADPAC ADHOC LOAD]

5 Resequence a Health Summary Type [GMTS IRM/ADPAC TYPE RESEQUENCE]

6 Create/Modify Health Summary Type [GMTS TYPE ENTER/EDIT]

7 Edit Health Summary Site Parameters [GMTS IRM/ADPAC PARAMETER EDIT]

8 Health Summary Objects Menu [GMTS OBJ MENU]

1 Create/Modify Health Summary Object [GMTS OBJ ENTER/EDIT]

2 Inquire about a Health Summary Object [GMTS OBJ INQ]

3 Test a Health Summary Object [GMTS OBJ TEST]

4 Delete Health Summary Object [GMTS OBJ DELETE]

5 Export/Import a Health Summary Object [GMTS OBJ EXPORT/IMPORT]

1 Export a Health Summary Object [GMTS OBJ EXPORT]

2 Import/Install a Health Summary Object [GMTS OBJ IMPORT/INSTALL]

9 CPRS Reports Tab 'Health Summary Types List' Menu [GMTS GUI REPORTS LIST MENU]

1 Display 'Health Summary Types List' Defaults [GMTS GUI HS LIST DEFAULTS]

2 Precedence of 'Health Summary Types List' [GMTS GUI HS LIST PRECEDENCE] 3 Method of compiling 'Health Summary Types List' [GMTS GUI HS LIST METHOD] 4 Edit 'Health Summary Types List' Parameters [GMTS GUI HS LIST PARAMETERS] 10 CPRS Health Summary Display/Edit Site Defaults [GMTS GUI SITE DEFAULTS] 1 Display Site Health Summary List Defaults [GMTS GUI SITE DISPLAY DEFAULTS] 2 Edit 'Health Summary Types List' Parameters [GMTS GUI SITE ADD/EDIT LIST] 3 Edit Default HS Type List Compile Method [GMTS GUI SITE COMPILE METHOD] 4 Add/Edit Allowable Entities for HS List [GMTS GUI SITE PRECEDENCE] 5 Resequence Allowable Entities for HS List [GMTS GUI SITE RESEQUENCE]

#### **Function**

Health Summary exports a function called GMTS COMPONENT NAME. It is used for writing the HEADER NAME, DEFAULT HEADER NAME, or COMPONENT NAME in Health Summary reports.

## **Cross-References**

The number-space for Health Summary files is 142\*. Use the VA FileMan DATA DICTIONARY UTILITIES, option #8 ( DILIST, List File Attributes), to print a list of these files. Depending on the FileMan template used to print the list, this option will print out all or part of the data dictionary for the GMTS files. If you choose the "Standard" format, you can see cross-reference information for a specified file(s):

## **Purging and Archiving**

### **Archiving**

The Health Summary package does not provide archiving functionality because data is only stored for the Health Summary Type (#142), Health Summary Component (#142.1), and Health Summary Parameters (#142.99) files.

The Health Summary package does not duplicate storage of VISTA ancillary package data. Data is extracted as needed from the ancillary packages, is temporarily stored in ^TMP(<namespace>,\$J, or ^UTILITY(\$J, and is deleted after the component has been printed or displayed.

### **Purging**

The Delete Health Summary Type option [GMTS TYPE DELETE] is available on both the Coordinator's and the Enhanced menus. The owner of a health summary type may delete it.

Privacy Act laws specifically state that patient information in VISTA which is retrievable by patient identifier is part of the patient medical record. Printed Health Summary information is patient information that is retrievable by patient identifier, and is considered part of the patient record. However, since the information on the Health Summary can be found elsewhere in the patient record, administrators in a Medical Center can choose whether or not to file hard copies of health summaries in the medical record. If you choose to file copies in the medical record, be aware that *information in a health summary is only a summary and may not be complete in many cases*.

## **Callable Routines**

Health Summary does not provide any publicly supported entry points. Included below is a list of entry points that are used by the Health Summary package. Use of these entry points by other packages requires a private Data Base Integration Agreement (DBIA) with Health Summary.

| <b>Entry Point</b> | <b>Comments</b>                                                                                                    |  |
|--------------------|----------------------------------------------------------------------------------------------------|--|
| <b>ENCWA</b>       | Entry point for printing without going through Health Summary print options<br>and a pre-defined health summary type.                                                                                                    |  |
|                    | Receives:<br>DFN as valid patient internal entry number<br>$GMTSPRM = "CD, CN,CW, ADR".$ These are<br>valid component abbreviations from the "C"<br>cross reference of File 142.1. Does not support<br>components that require selection items.<br>GMTSTITL="Text of Title" |  |
|                    | GMTSPX1 - Optional internal FM date for range ending date<br>GMTSPX2 - Optional internal FM date for range beginning date                                                                                                    |  |
|                    | NOTE:<br>Optional date range variables are both required<br>if a date range is desired.                                                                                                    |  |
|                    | Health Summary report for a patient and the<br>Returns:<br>specific components defined in GMTSPRM.                                                                                                    |  |

**Routine: GMTS**: *Health Summary Main Routine* 

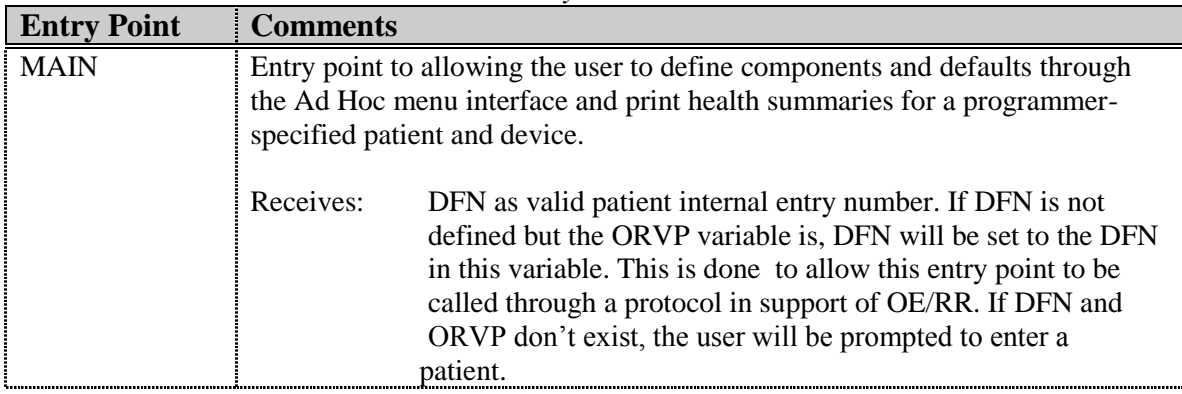

### **Routine: GMTSADOR**: *Ad Hoc Summary Driver*

### **Routine: GMTSDVR**: *Health Summary Alternate Driver (OE/RR V2.5 compatible)*

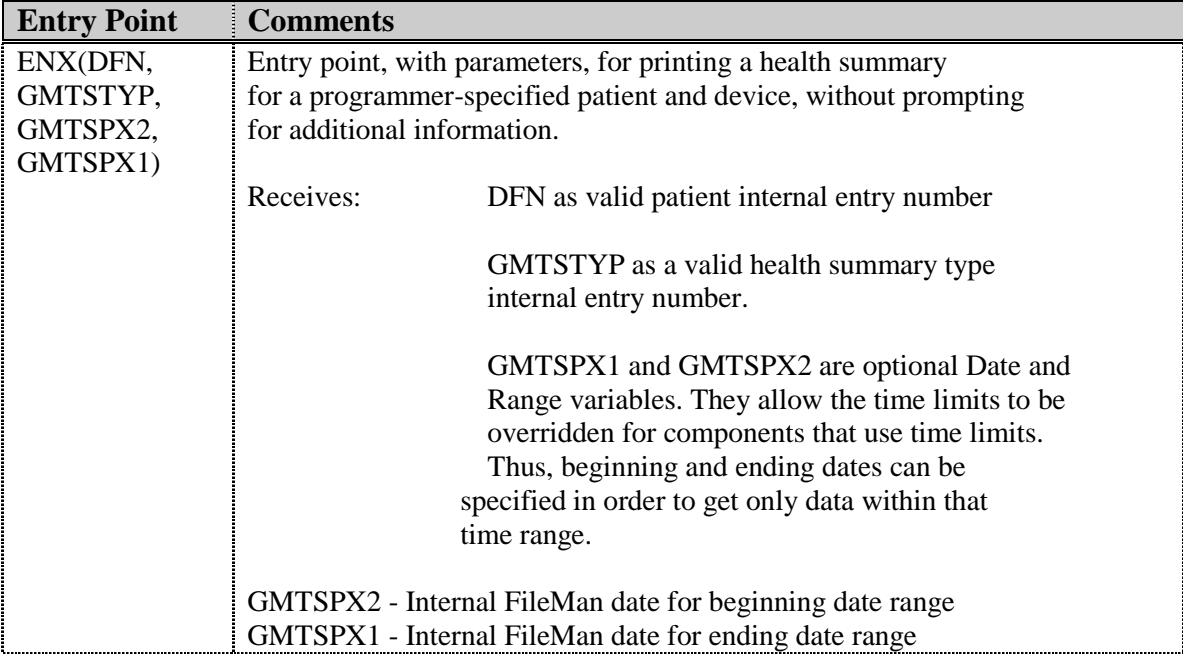

| <b>Entry Point</b> | <b>Comments</b>                                   |                                                                               |
|--------------------|---------------------------------------------------|-------------------------------------------------------------------------------|
| <b>ENXQ</b>        | External call for tasked Health Summary printing. |                                                                               |
|                    | Receives:                                         | DFN as valid patient internal entry number                                    |
|                    |                                                   | GMTSTYP as a valid health summary type IEN                                    |
|                    |                                                   | GMTSPX1 - Optional internal FM date for ending date                           |
|                    |                                                   | GMTSPX2 - Optional FM date for beginning date                                 |
|                    |                                                   | NOTE: Optional date range variables are both required if a date range is used |

**Routine: GMTSDVR**: *Health Summary Alternate Driver (OE/RR V2.5 compatible) cont'd*

**Routine: GMTSOBJ**: *Health Summary Objects* 

| <b>Entry Point</b> | <b>Comments</b>                                                                                                    |  |  |
|--------------------|----------------------------------------------------------------------------------------------------|--|--|
| <b>OBJ</b>         | Create/Modify Health Summary Object - GMTS OBJ ENTER/EDIT                                                                                                    |  |  |
| <b>INQ</b>         | Inquire to Health Summary Object - GMTS OBJ INQ                                                                                                    |  |  |
| <b>DEL</b>         | Delete Health Summary Object - GMTS OBJ DELETE                                                                                                    |  |  |
| <b>TEST</b>        | Test Health Summary Object - GMTS OBJ TEST                                                                                                    |  |  |
| GET(DFN,OBJ)       | Get Health Summary Object<br>Input: DFN IEN for Patient (file #2)<br>OBJ IEN for Health Summary Object (file #142.5)<br>Output Returns global array of Health Summary data |  |  |
| TIU(DFN,OBJ)       | ^TMP("GMTSOBJ",\$J,DFN,#)<br>Get Health Summary Object (Entry Point for TIU)<br>DFN IEN for Patient (file #2)<br>Input<br>OBJ IEN for Health Summary Object (file #142.5)  |  |  |
|                    | Output Returns global array of Health Summary data<br>^TMP("TIUHSOBJ",\$J,"FGBL",0)<br>^TMP("TIUHSOBJ",\$J,"FGBL",#)                                                       |  |  |
| DIS(DFN,OBJ)       | Display Object<br>Input DFN IEN for Patient (file #2)<br>OBJ IEN for Health Summary Object (file #142.5)                                                                   |  |  |

| <b>Entry Point</b> | <b>Comments</b>                                            |                                                          |
|--------------------|------------------------------------------------------------|----------------------------------------------------------|
| <b>MTIM</b>        | Converts time from an internal format to a display format. |                                                          |
|                    | Receives:                                                  | X=internal format Date/time as 2900310.1300              |
|                    | Returns:                                                   | $X = printable$ time as 13:00                            |
| <b>REGDT</b>       | Gets internal date and formats as MM/DD//YY                |                                                          |
|                    |                                                            | Receives: X=internal format Date/time as 2900310.1300    |
|                    | Returns:                                                   | X=03/10/90                                               |
| <b>REGDTM</b>      | Gets regular date and formats with time.                   |                                                          |
|                    | Receives:                                                  | X=internal format Date/time as 2900310.1300              |
|                    | Returns:                                                   | $X=03/10/90$ 13:00                                       |
| <b>SIDT</b>        | Gets date in SI format as DD MMM YY                        |                                                          |
|                    |                                                            | Receives: X as internal FM date/time, e.g., 2890630.1650 |
|                    | Returns:                                                   | X=30 JUN 89                                              |
| <b>FMHL7DTM</b>    | Gets HL7 format date/time as CCYYMMDDHHMM                  |                                                          |
|                    | Receives:                                                  | X=internal format 2900310.1300 as Date/time              |
|                    | Returns:                                                   | X=29003101300                                            |

**Routine: GMTSU**: *Health Summary Utilities routine* 

| <b>Entry Point</b> | <b>Comments</b>                    |                                                      |
|--------------------|------------------------------------|------------------------------------------------------|
| <b>DEM</b>         | Gets Demographic data from VADPT   |                                                      |
|                    | Receives:                          | <b>DFN</b>                                           |
|                    | Returns:                           | GMTSPNM, GMTSSN, GMTSDOB, SEX,                       |
|                    |                                    | GMTSWARD, GMTSRB, GMTSAGE                            |
| <b>NAME</b>        | Formats names.                     |                                                      |
|                    | Receives:                          | $FILE=(200)$                                         |
|                    |                                    | IFN=(internal file number for above file),           |
|                    |                                    | NML=(desired length for name to be returned)         |
|                    |                                    | $FNF=0$ for FI, 1 for FN (flag to specify first name |
|                    |                                    | format)                                              |
| <b>GETRANGE</b>    | Returns:                           | NM=Lastname, First(name/initial) to specified        |
| (Fromdate,         |                                    | length.                                              |
| Todate)            | Receives:                          | Fromdate and Todate which are variables (passed      |
|                    |                                    | by reference) that will return the From date and     |
|                    |                                    | the To date in inverted order.                       |
|                    |                                    |                                                      |
|                    |                                    | Fromdate Inverted date to be used as stop date for   |
|                    |                                    | displaying most recent data first.                   |
|                    |                                    | Todate Inverted date to be used as start date for    |
|                    | displaying most recent data first. |                                                      |

**Routine: GMTSU**: *Health Summary Utilities routine cont'd*

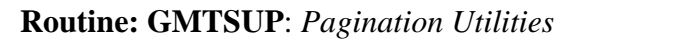

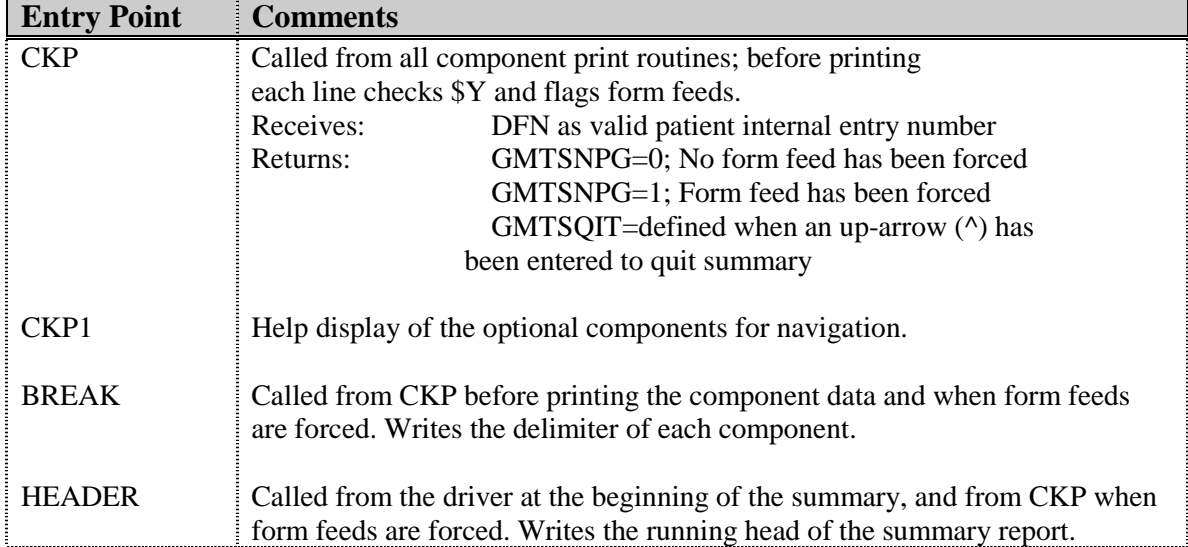

## **External Relations**

Non-destructive, read-only component routines have been written to present VISTA ancillary package data.

### **Database Integration Agreements**

The Health Summary package interacts with, and extracts data from many other VISTA software packages. Permission for Health Summary to use data from the other packages is obtained by completing a written integration agreement with each of the other packages. Complete integration agreements are under the DBA menu on Forum.

## **Internal Relations**

All Health Summary options are independently invokable.

## **Generating Online Documentation**

### **KIDS Build and Install Print Options**

#### **Print a list of package components**

Use the KIDS Build File Print option if you would like a complete listing of package components (e.g., routines and options) exported with this software.

>**D ^XUP** Setting up programmer environment Terminal Type set to: C-VT100 Select OPTION NAME: **XPD MAIN** Kernel Installation & Distribution System menu Select Kernel Installation & Distribution System Option: **U**tilities Select Utilities Option: **B**uild File Print Select BUILD NAME: **GMTS\*2.7\*58** HEALTH SUMMARY DEVICE: HOME// **;;999** ANYWHERE PACKAGE: GMTS\*2.7\*58 Dec 30, 2002 8:57 am PAGE 1 ------------------------------------------------------------------------------ TYPE: SINGLE PACKAGE TRACK NATIONALLY: YES NATIONAL PACKAGE: HEALTH SUMMARY DESCRIPTION: The description of this build is found in the National Patch Module under patch GMTS\*2.7\*58. ENVIRONMENT CHECK : PRE-INIT ROUTINE : POST-INIT ROUTINE : POST^GMTSP58 PRE-TRANSPORT RTN : UP SEND DATA USER DATE SEC. COMES SITE RSLV OVER FILE # NAME NAME DD CODE W/FILE DATA PTS RIDE ------------------------------------------------------------------------------ 142.5 HEALTH SUMMARY OBJECTS YES YES NO INPUT TEMPLATE: GMTS DELETE HLTH SUM TYPE FILE #142 SEND TO SITE GMTS EDIT EXIST HS TYPE FILE #142 SEND TO SITE GMTS EDIT HLTH SUM TYPE FILE #142 SEND TO SITE ROUTINE: GMTS1 SEND TO SITE GMTS2 SEND TO SITE GMTSALG SEND TO SITE GMTSCNB SEND TO SITE GMTSDEM2 SEND TO SITE GMTSLRC SEND TO SITE GMTSLROB SEND TO SITE

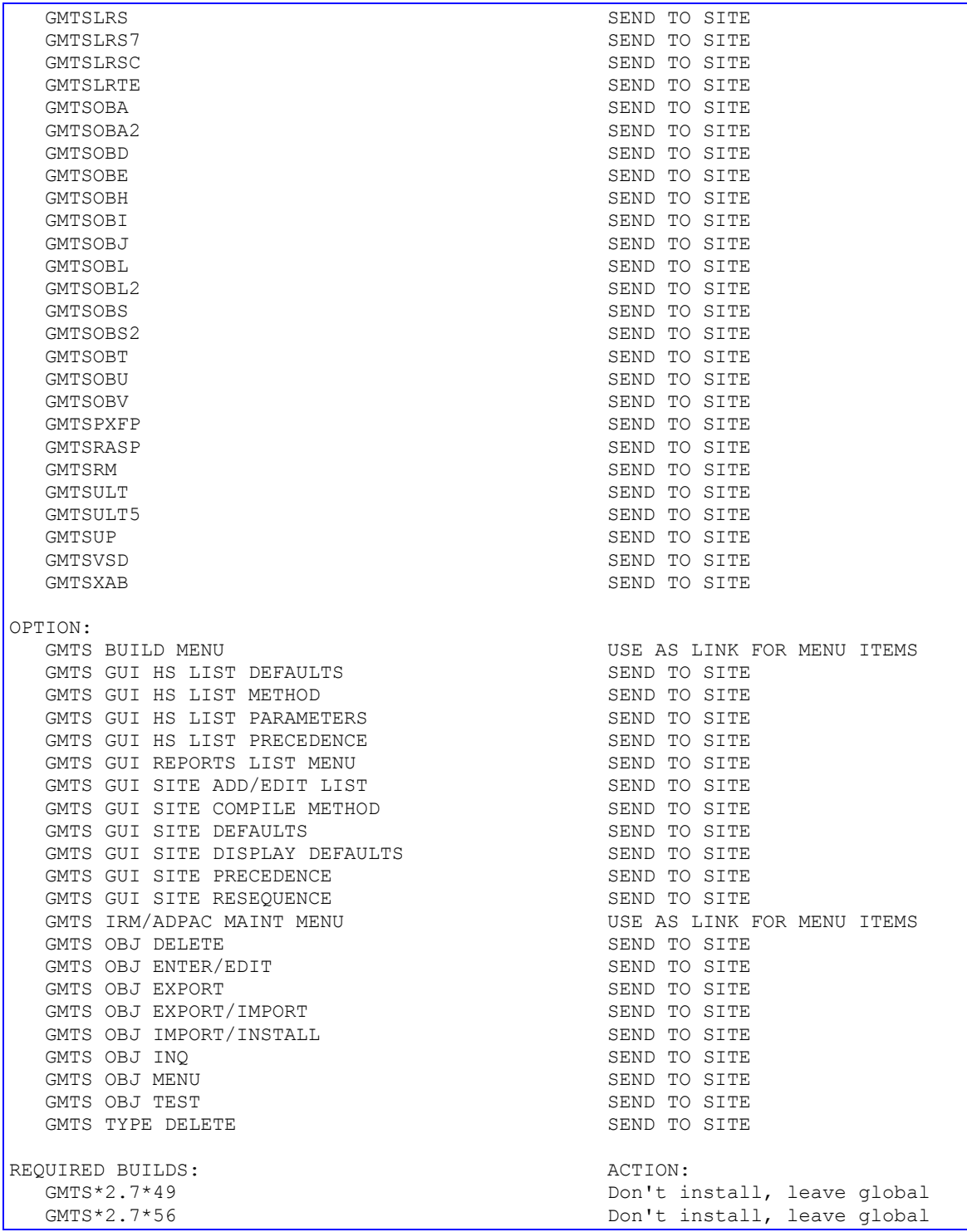

### **Print Results of the Installation Process**

Use the KIDS Install File Print option if you'd like to print out the results of the installation process.

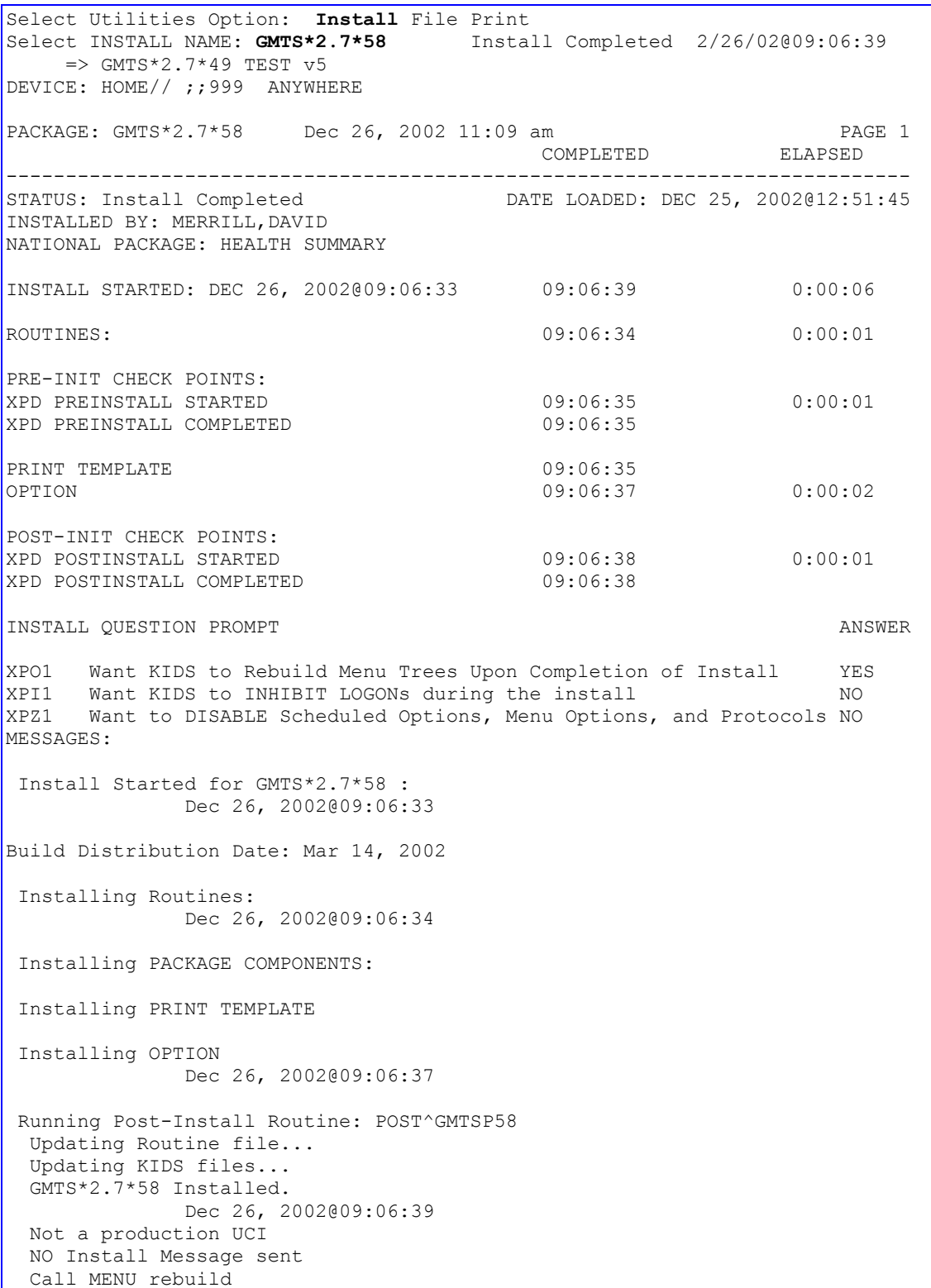

### **Other Kernel Print Options**

Besides using the Kernel Installation & Distribution (KIDS) options to get lists of routines, files, etc., you can also use other Kernel options to print online technical information.

### **Routines**

The namespace for the Health Summary package is GMTS. Use the Kernel option, List Routines [XUPRROU], to print a list of any or all of the Health summary routines. This option is found on the Routine Tools [XUPR-ROUTINE-TOOLS] menu on the Programmer Options [XUPROG] menu, which is a sub-menu of the Systems Manager Menu [EVE] option.

#### **Example:**

```
Select Systems Manager Menu Option: programmer Options
Select Programmer Options Option: routine Tools
Select Routine Tools Option: list Routines
Routine Print
Want to start each routine on a new page: No// <RET>
routine(s) ? > GMTS*
```
The first line of each routine contains a brief description of the general function of the routine. Use the Kernel option, First Line Routine Print [XU FIRST LINE PRINT], to print a list of just the first line of each Health Summary subset routine.

#### **Example:**

```
Select Systems Manager Menu Option: programmer Options
Select Programmer Options Option: routine Tools
Select Routine Tools Option: First Line Routine Print
PRINTS FIRST LINES
routine(s) ? > GMTS*
```
### **Globals**

The globals used in the Health Summary package are:

^GMT(142, ^GMT(142.1  $^{\wedge}$ GMT(142.5, ^GMT(142.98, ^GMT(142.99,

Use the Kernel option, List Global [XUPRGL], to print a list of any of these globals. This option is found on the Programmer Options menu [XUPROG], which is a sub-menu of the Systems Manager Menu [EVE] option.

#### **Example:**

```
Select Systems Manager Menu Option: programmer Options
Select Programmer Options Option: LIST Global
Global ^GMT*
```
### **Inquire To Option File**

The Kernel Inquire option [XUINQUIRE] provides the following information about a specified option(s):

- Option name.
- Menu text.
- Option description.
- Type of option.
- Lock (if any).

In addition, all items on the menu are listed for each menu option.

### **XINDEX**

XINDEX is a routine that produces a report called the VA Cross-Referencer. This report is a technical and cross-reference listing of one routine or a group of routines. XINDEX provides a summary of errors and warnings for routines that do not comply with VA programming standards and conventions, a list of local and global variables and what routines they are referenced in, and a list of internal and external routine calls.

XINDEX is invoked from programmer mode: D ^XINDEX. When selecting routines, select GMTS<sup>\*</sup> and exclude the routines GMTSI<sup>\*</sup> (the inits), GMTSON\* and GMTSO0\* (the onits) .

### **Data Dictionaries/ Files**

The number-spaces for Health Summary files are 142-. Use the VA FileMan DATA DICTIONARY UTILITIES, option #8 ( DILIST, List File Attributes), to print a list of these files. Depending on the FileMan template used to print the list, this option will print out all or part of the data dictionary for the GMTS files.

### **List File Attributes**

The FileMan List File Attributes option [DILIST] lets you generate documentation about files and file structure. If you choose the "Standard" format, you can see the following Data Dictionary information for a specified file(s):

- File name and description.
- $\bullet$  Identifiers.
- Cross-references.
- Files pointed to by the file specified.
- Files that point to the file specified.
- Input templates.
- Print templates.
- Sort templates.

### **Example:**

```
>D P^DI
VA FileMan 21.0
Select OPTION: DATA DICTIONARY UTILITIES 
Select DATA DICTIONARY UTILITY OPTION: LIST FILE ATTRIBUTES 
START WITH WHAT FILE: 8925
                                            (1 entry)
      GO TO WHAT FILE: 8925// 8926*
Select LISTING FORMAT: STANDARD// [Enter]
DEVICE: PRINTER
```
In addition, the following applicable data is supplied for each field in the file: field name, number, title, global location, description, help prompt, cross-reference(s), input transform, date last edited, and notes.

The "Global Map" format of this option generates an output that lists all cross-references for the file selected, global location of each field in the file, input templates, print templates, and sort templates.

### **?, ??, and ??? Online Help**

- **?** Enter one question mark to see helpful information about the components of the health summary type used in the health summary and the options available.
- **??** Enter two question marks to see a list of available health summary components.
- **???** Enter three question marks for detailed help, if available.

## **Glossary**

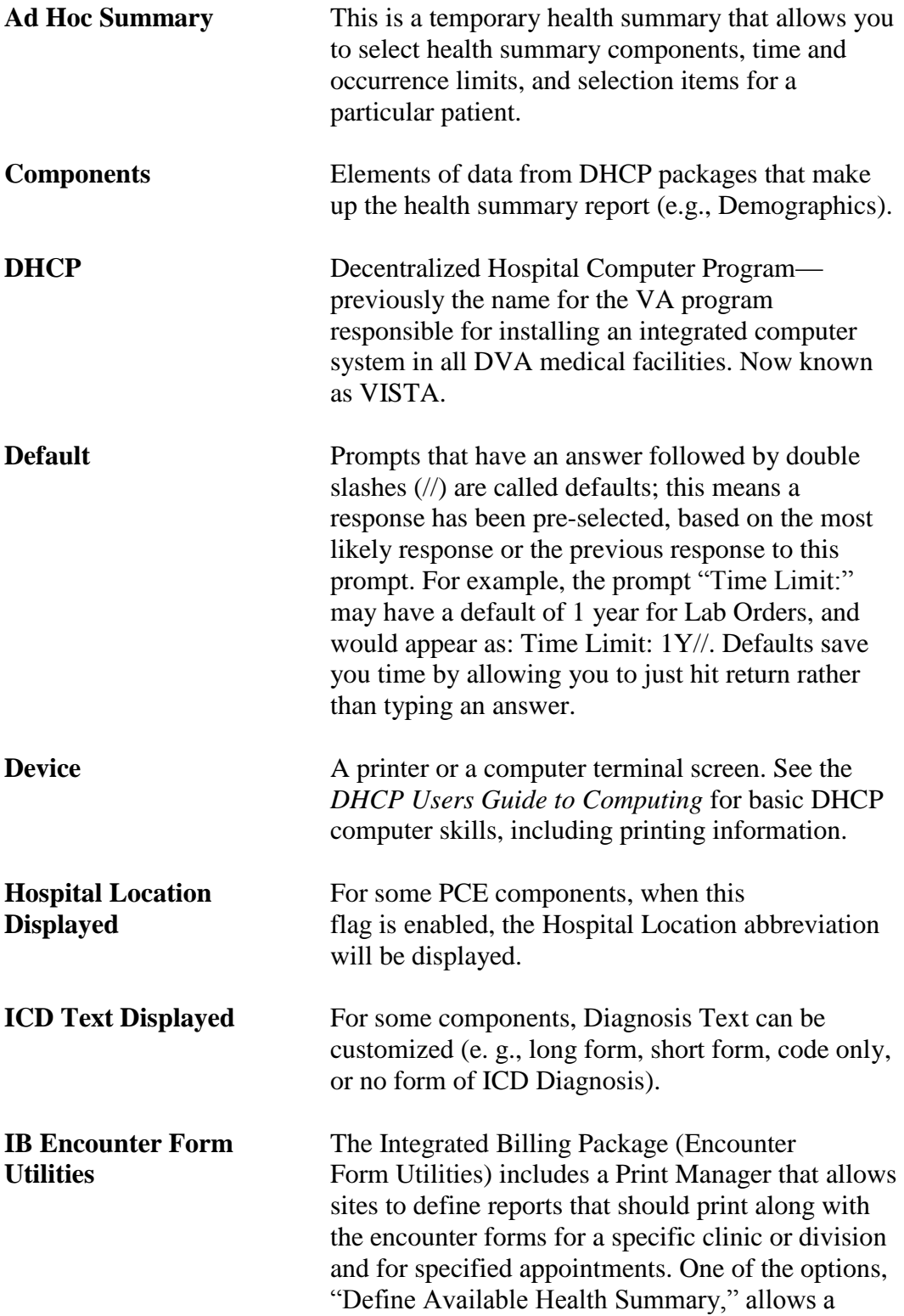

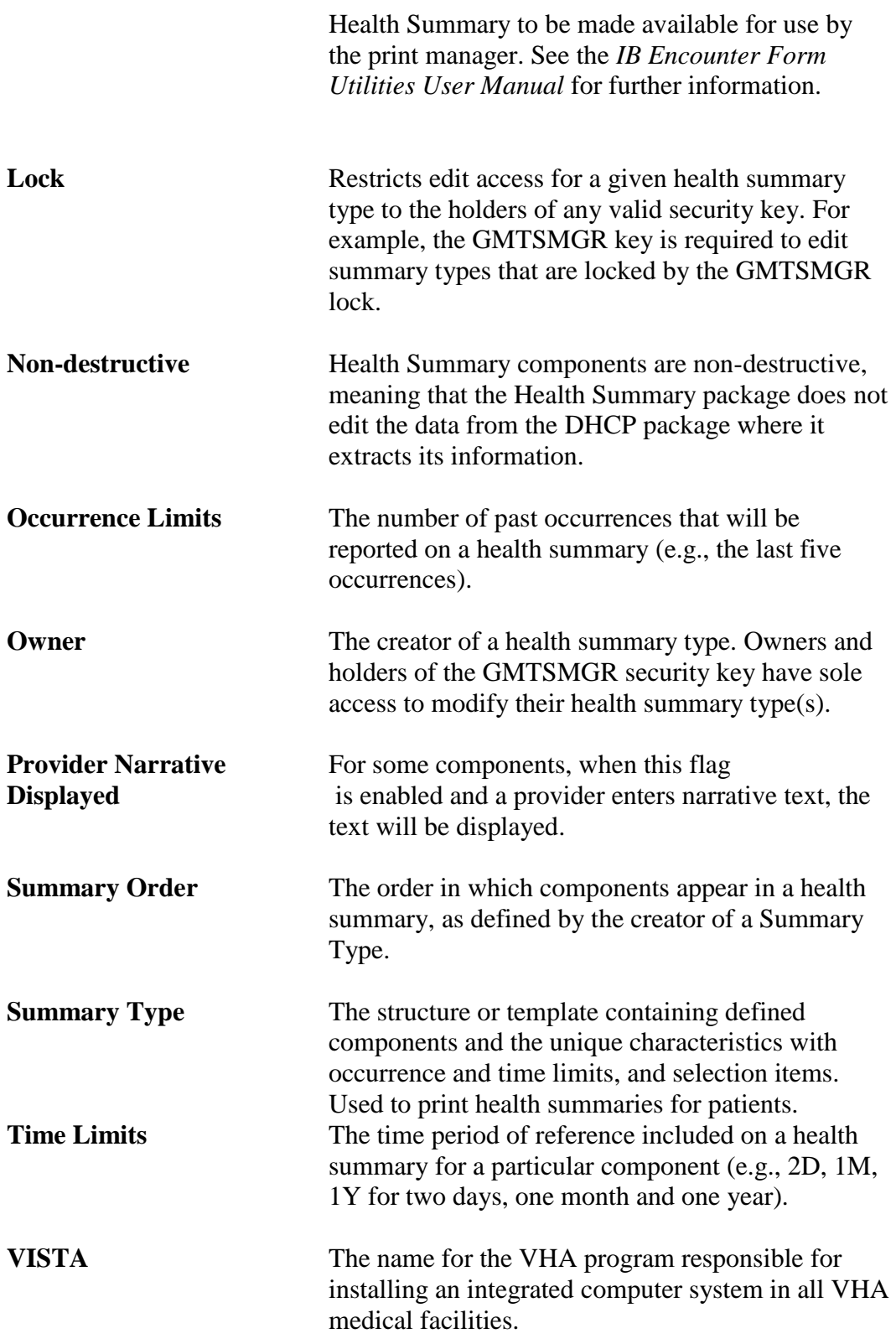

## **Appendix A—Defining New Components**

We encourage sites to submit E3Rs for new components (or enhancements to existing components) that they believe will be useful on a national basis. The Health Summary Expert Panel (EP) will evaluate these requests. If the EP approves the request, these new components will be provided as patches or in a future version of the Health Summary package, depending on the priority that is given to the request.

Sites have the option to create new components for Health Summary to provide for their site-specific needs. This may be an enhancement to one of the components that Health Summary provides, it can be a totally new one that accesses DHCP data that Health Summary currently doesn't provide a component for, or it can be one to access non-DHCP supported (Class III software) packages.

**NOTE:** Please be aware that locally created components are not supported by National VISTA Service (NVS) or Systems Design and Development (SD&D).

A Health Summary basket has been set up on SHOP,ALL where sites can put their locally developed component routines, in order to share this information with the rest of the DHCP community. We encourage you to take a look at what has already been done, as this may save you some time.

#### *To access SHOP,ALL from FORUM:*

- 1. Enter SHOP, ALL at your menu prompt and you'll be "logged" on to SHOP,ALL
- 2. Enter SURROGATE NAME: **SHOP,ALL**
- 3. Select Mailman Option: **Read Mail**
- 4. Enter the Health Summary mail basket.

We would also like you to add any components you have created locally to SHOP,ALL .

### **Format for Adding Components to SHOP,ALL**

If you have components you would like to share, please use the following instructions/format:

- 1. Start the subject of the message with:
	- HS Vx.x -- brief subject/component name, where x.x will be the version
- 2. Include a description, sample of the report, and the routines to produce the report. The routine should be under the name-space assigned to your station; e.g., Madison=ALW, Cincinnati=AFR. Send to: SHOP,ALL@ISC-CHICAGO.VA.GOV
- 3. The message will go to the IN Basket at SHOP,ALL. The SHOP,ALL administrators will read the IN basket daily and save the message to a basket called Health Summary.

### **Hints for Developing local site components:**

Before writing your own components, review some of the existing routines that have been written. Some good examples are the Patient Care Encounter, the Discharge Summary, or the Compensation and Pension components with the display routines in the Health Summary name space and the extract routines in the custodial package's name-space. We suggest that when creating new components you write two separate routines, one to extract the data and one to display the data. The display routine will call the extract routine and then display the data that was extracted.

Put any local routines you develop in your site's routine name-space. Local site components will be entered into the Health Summary Component (File #142.1) file with an internal file number beginning with your site number plus an additional 3 digits (e.g. At Salt Lake VAMC the first number would be 660001). This is to assure that nationally developed components are not overlaid by local site-developed components or vice versa. You will be prompted with a valid number when you enter a new component via the Create/Modify Health Summary Components option on the Health Summary Maintenance Menu.

For the extract routine, we recommend that you set the data to the ^TMP("name",\$J) global. The display routine will get the data from this global and display/print it. For the extract routine, you call it with the DFN (Patient Internal File Number) variable. Optionally, you could set it up for time and occurrence limits. GMTSEND (Fileman date to be used as the ending date for displaying data, GMTSBEG (Fileman date to be used as the beginning date for displaying data, and GMTSNDM (Maximum number of occurrences to display) are the variables to use to allow for time and occurrence limits. In your extract routine, make sure the date of the data is between the dates in the GMTSBEG and GMTSEND variables. Use the GMTSNDM variable to make sure you only get the maximum number of records that were entered for the occurrence limits.

Depending on how the cross-references are set up in the file you are extracting data from, you may want to use the reverse \$ORDER M command or a crossreference with an inverted Fileman date to get the most recent data first. When putting the data into the ^TMP global, you can invert the date (9999999-Date) as one of the subscripts. Or you can just include the date. When displaying the data, you will need to use the Reverse \$ORDER M command to get the most recent data to display first, if you don't use an inverted date subscript.

**NOTE:** Inverted Fileman dates mean that the date (e.g. 2950630) will be subtracted from 9999999. This would give you 7049369. Inverted Fileman dates are used to order the data from most recent data to oldest data. With the Reverse \$ORDER command, this convention won't necessarily need to be followed in the future. Prior to the Reverse \$ORDER M command, it was necessary to put the retrieved data in the ^TMP array with a subscript in Inverted Fileman Date/time in order that the user would see the most current data first in the Health Summary display.

Once you have extracted the data, you can print or display it. To allow for page breaks (and in the interactive display the capability to terminate or jump to another component), it is important that you issue the following commands before printing a line of data:

D CKP^GMTSUP Q:\$D(GMTSQIT)

If this isn't done before each line is written, the length of the document may exceed the length of the page or screen. You also will not get the component header to display before displaying the data. It is important that no lines are written and the above commands are not issued if there is no data. For version 2.7 of Health Summary we implemented the capability to suppress component headers and "No Data Available" messages for Health Summary Types. In order to make this work, the CKP^GMTSUP routine was updated to set a flag that data was printed for a component. After the Health Summary driver processes each component for a Health Summary Type, the system checks to see if data was displayed for the component. If no data was displayed, the driver determines whether or not to display the component header and "No Data Available" messages.

**NOTE:** For any local site components that were written prior to version 2.7, if you want to be able to suppress component headers and "No Data Available" messages, you will need to evaluate them and remove calls to BREAK^GMTSUP. This command should not be executed within your routines and you should not display the message that there was no data available. You also want to be sure not to execute CKP^GMTSUP until you have data to display.

### *Setting up a component to allow selection of specific items:*

If you want to set up a component to allow selection of specific items, review one of the existing components that allows this capability, then follow these steps:

- 1. Add "GMTS" to the Application Group field for the file you want to select items from. You can do this through Fileman with the Edit File option under the Utility Functions option.
- 2. Add the pointed to file to the variable pointer Selection Item (field #4) subfield in the multiple Structure (Field #1) field in the Health Summary Type (file #142) file. Do this through Fileman with the Modify File Attributes option.
- 3. When entering a new component to the Health Summary Component (file #142.1), be sure to enter the File to the Selection Item field. This can be done through the Create/Modify Health Summary Components option on the Health Summary Maintenance Menu.
- 4. In your application code, access the GMTSEG variable to determine the Selection Items for the file. The format of this array is GMTSEG(GMTSEGN,file number,Selection Item internal file number). GMTSEGN is the internal file number for the component. You can \$ORDER on the third subscript of the array and get the Selection Item's internal file number. In your extract routine you will then limit the extract to only retrieve records for the specified Selection Items.

**NOTE:** Typically, users at sites should not modify files. However, in order to include new components with selection items, it is necessary to modify a file's structure. Therefore, we recommend extreme caution while following the procedures above.

#### **Create/Modify Health Summary Components**

The following sample dialogue can assist you in creating your own local health summary components.

**NOTE:** When selecting components from the Ad Hoc Health Summary menu, entering "ALL" allows all components to be selected. If the first three characters of a HEADER NAME for a component are designated as "All," however, then only the defined component will be selected. Avoid conflicts and loss of functionality by not using "all" at the front of new header names.

```
Select Health Summary Maintenance Menu Option: 2 Create/Modify Health
Summary Components
Select COMPONENT: CHEM 7
  Are you adding 'CHEM 7' as a new HEALTH SUMMARY COMPONENT? Y (Yes)
   HEALTH SUMMARY COMPONENT NUMBER: 5000001//
Do you wish to duplicate an existing COMPONENT? YES//
CD Advance Directive SCL3 Lab Cum Selected 3 RXNV Non VA Meds
BADR Brief Adv React/All SCL4 Lab Cum Selected 4 ONC Oncology
ADR Adv React/Allerg CY Cytopathology ORC Current Orders
BNC BRAND NEW COMPONENT EM Electron Microscopy ED Education
CPB Clin Proc Brief MIC Microbiology EDL Education Latest
CMB Reminder Brief BMIC Brief Microbiology EXAM Exams Latest
CR Reminders Due LO Lab Orders HF Health Factors
CF Reminders Findings BLO Brief Lab Orders SHF Health Factor Select
CLD Reminders Last Done SP Surgical Pathology IM Immunizations
CM Reminder MaintenanceSLT Lab Tests Selected OD Outpatient Diagnosis
CRS Reminders Summary MAGI MAG Imaging OE Outpatient Encounter
CW Clinical Warnings ADC Admission/Discharge ST
CP Comp. & Pen. Exams ADT ADT History RXIV IV Pharmacy
CNB Brief Consults EADT ADT History ExpandedRXOP Outpatient Pharmacy
CN Crisis Notes CVF Fut Clinic Visits RXUD Unit Dose Pharmacy
DI Dietetics CVP Past Clinic Visits PLA Active Problems
DCS Discharge Summary DEM Demographics PLL All Problems
BDS Brief Disch Summary BDEM Brief Demographics PLI Inactive Problems
ENV Full Environment DS Disabilities
                       DD Discharge Diagnosis PN Progress Notes
AVC GEC DC Discharges BPN Brief Progress Notes
```
Press RETURN to continue or '<sup>^</sup>' to exit:

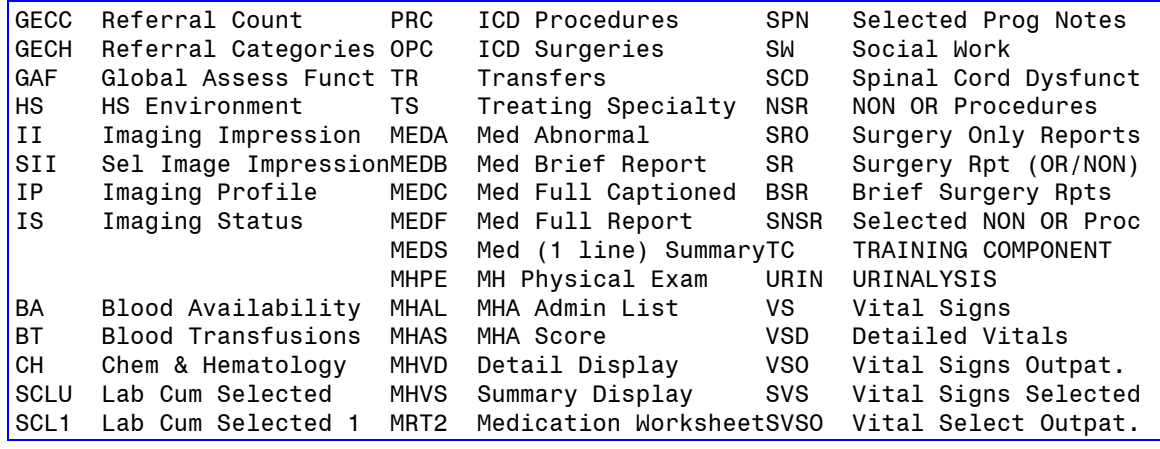

```
SCL2 Lab Cum Selected 2 NOK Next of Kin 
Enter COMPONENT to Duplicate: SCLU Lab Cum Selected
NAME: CHEM 7// <RET>
ABBREVIATION: CH7
DESCRIPTION:. . .
   1>This component contains information extracted from the Lab package. Not
  2>only do time and maximum occurrence limits apply to this component, but
  3>the user is allowed to select any number of atomic Lab tests. Data
   4>presented include: collection date/time, specimen, test names with
   5>results and reference flags in columnar (horizontal) format. Comments will
   6>also be conditionally displayed, depending on the value of the DISPLAY
  7>COMMENTS ON LABS Health Summary Site Parameter. When comments are
  8>displayed, a lower case letter will be displayed to the left of the date
   9>for entries with comments. Comments will be displayed after all the
 10>results are displayed with comments being linked by the lower case letter.
11>Up to 26 comments can be included.
EDIT Option: <RET>
PRINT ROUTINE: MAIN;GMTSLRSC// ??
      This is the entry point and routine to be called when the component is
      run for a given health summary type. Enter the line label, followed by
      a semi-colon, followed by the routine name (e.g., MAIN;GMTSLRC).
PRINT ROUTINE: MAIN;GMTSLRSC// <RET>
TIME LIMITS APPLICABLE: yes// ??
      This field is set up by the programmer to indicate whether the routine to
      print this component will allow a time range to be applied to the data
      to be displayed in the Health Summary.
      Choose from:
       Y yes
TIME LIMITS APPLICABLE: yes// <RET>
MAXIMUM OCCURRENCES APPLICABLE: yes// ??
      This field is used by the programmer to indicate whether the routine 
      which prints this component is set up to handle maximum occurrence limits
      on the Health Summary.
      Choose from:
       Y yes
MAXIMUM OCCURRENCES APPLICABLE: yes// <RET>
HOSPITAL LOCATION APPLICABLE: ??
      This field is used by the programmer to indicate whether the routine 
      which prints this component is set up to handle the display of the 
      hospital location abbreviation on the Health Summary.
      Choose from:
       Y yes
HOSPITAL LOCATION APPLICABLE: <RET>
ICD TEXT APPLICABLE: ??
      This field is used by the programmer to indicate whether the routine 
      which prints this component is set up to handle the display of 
      standardized ICD text on the Health Summary.
      Choose from:
       Y yes
ICD TEXT APPLICABLE:<RET>
PROVIDER NARRATIVE APPLICABLE: ??
      This field is used by the programmer to indicate whether the routine 
      which prints this component is set up to handle the display of the 
      provider narrative on the Health Summary.
      Choose from:
       Y yes
PROVIDER NARRATIVE APPLICABLE: <RET>
LOCK: ??
      To be used for components such as psychology test results
      Restricts viewing access under Print Health Summary Menu
LOCK: <RET>
DEFAULT HEADER NAME: ??
      The DEFAULT HEADER NAME will appear in menus and component headers in
```

```
 preference to the COMPONENT NAME, but NOT in preference to the local
 HEADER NAME, if it is defined for that component within a given Health
 Summary Type. If defined the local HEADER NAME will have precedence
 within a given Health Summary Type.
DEFAULT HEADER NAME: Chem 7
Select SELECTION FILE: ??
Choose from:
   LABORATORY TEST
     Enter the names or numbers of the files from which selection items
     (e.g., lab tests (file 60), radiology procedures (file 71), or vital
     signs (file 120.51)) may be chosen for this component.
```

```
Choose from:
  60 LABORATORY TEST<br>71 RADIOLOGY PROCE
                 RADIOLOGY PROCEDURES
   120.51 VITAL TYPE
    811.9 PCE REMINDER/MAINTENANCE ITEM
    9001017 HEALTH SUMMARY MEAS PANEL
    9999999.64 HEALTH FACTORS
Select SELECTION FILE: 60 LABORATORY TEST
         ...OK? Yes// <RET> (Yes)
   SELECTION FILE: LABORATORY TEST// <RET>
   SELECTION COUNT LIMIT: ??
     Enter the MAXIMUM number of selection items which may be selected for
      any single appearance of this component in a given health summary type.
    That is, a value of 7 will allow the user to select as many as seven
      items, etc.
   SELECTION COUNT LIMIT: 7
Select SELECTION FILE: <RET>
ADD new Component to the AD HOC Health Summary? NO// y YES
>>> EDITING the GMTS HS ADHOC OPTION Health Summary Type
SUPPRESS PRINT OF COMPONENTS WITHOUT DATA: ??
     This field allows health summary types to be set up to suppress printing
     of components that contain no data when health summaries are printed from
      a device. When health summary types are displayed on the screen,
     components that contain no data will still be displayed with a "No data
      available" message. This is done to eliminate any confusion that may 
      occur when jumping between components.
     Choose from:
       Y yes
       N no
SUPPRESS PRINT OF COMPONENTS WITHOUT DATA: y yes
Do you wish to review the Summary Type structure before continuing? NO// <RET>
Select COMPONENT: CHEM 7// <RET> CH7
SUMMARY ORDER: 395// 395
OCCURRENCE LIMIT: 5
TIME LIMIT: 21d
HOSPITAL LOCATION DISPLAYED: y yes
ICD TEXT DISPLAYED: ??
      Indicate whether the long form, short form, code only, text only, or no
      form of ICD diagnosis text should appear in applicable components.
     Choose from:
       L long text
      S short text
       C code only
      T text only
       N none
ICD TEXT DISPLAYED: c code only
PROVIDER NARRATIVE DISPLAYED: y yes
HEADER NAME: Chem 7// <RET>
No selection items chosen.
Select new items one at a time in the sequence you want them displayed.
You may select up to 7 items.
Select SELECTION ITEM: CHEM 7
      Searching for a LABORATORY TEST CHEM 7
        ...OK? Yes// <RET> (Yes)
```
 Select the tests which you wish to include, in the sequence in which you wish them to appear.  $--$  CHEM  $7$   $--$ 1 CREATININE 5 CHLORIDE 2 UREA NITROGEN 6 CO2 3 SODIUM 7 GLUCOSE 4 POTASSIUM 8 ANION GAP Select 1 - 7 LAB TEST(s): 1-7// **1-5,8** CREATININE UREA NITROGEN SODIUM POTASSIUM CHLORIDE ANION GAP Select SELECTION ITEM: Please hold on while I resequence the summary order............................ .................................................. >>> Returning to Create/Modify Health Summary Component Option. Select COMPONENT: **<RET>**

*Next, we'll illustrate the case where a Nuclear Medicine component, created on site, is to be added to the component file and Ad Hoc Summary Type.*

```
Select Health Summary Maintenance Menu Option: 2 Create/Modify Health Summary 
Components
Create/Modify Health Summary Components
Select COMPONENT: NUCLEAR MEDICINE
  Are you adding 'NUCLEAR MEDICINE' as
    a new HEALTH SUMMARY COMPONENT? Y (Yes)
   HEALTH SUMMARY COMPONENT NUMBER: 5000002// <RET>
Do you wish to duplicate an existing COMPONENT? YES// NO
NAME: NUCLEAR MEDICINE// <RET>
PRINT ROUTINE: ??
      This is the entry point and routine to be called when the component is
      run for a given health summary type. Enter the line label, followed by
      a semi-colon, followed by the routine name (e.g., MAIN;GMTSLRC).
PRINT ROUTINE: NUC;A5AMED 
ABBREVIATION: NUC
DESCRIPTION:
  1>This component, created at <site name>, prints nuclear medicine
  2>report data, including: Study date time, Radiologist, Report Status,
  3>Impression, and Report text.
  4> <RET>
EDIT Option: <RET>
TIME LIMITS APPLICABLE: y yes
MAXIMUM OCCURRENCES APPLICABLE: y yes
HOSPITAL LOCATION APPLICABLE: <RET>
ICD TEXT APPLICABLE:<RET>
PROVIDER NARRATIVE APPLICABLE: <RET>
LOCK: <RET>
DEFAULT HEADER NAME: Nuclear Medicine
Select SELECTION FILE: <RET>
ADD new Component to the AD HOC Health Summary? NO// y YES
>>> EDITING the GMTS HS ADHOC OPTION Health Summary Type
SUPPRESS PRINT OF COMPONENTS WITHOUT DATA: yes// <RET>
Do you wish to review the Summary Type structure before continuing? NO//<RET>
```

```
Select COMPONENT: NUCLEAR MEDICINE// <RET> NUC
SUMMARY ORDER: 400// 400
OCCURRENCE LIMIT: 5
TIME LIMIT: 21d
HOSPITAL LOCATION DISPLAYED: y yes
ICD TEXT DISPLAYED: ??
     Indicate whether the long form, short form, code only, text only, or no
     form of ICD diagnosis text should appear in applicable components.
     Choose from:
       L long text
      S short text
       C code only
       T text only
       N none
ICD TEXT DISPLAYED: c code only
PROVIDER NARRATIVE DISPLAYED: y yes
HEADER NAME: Nuclear Medicine// <RET>
Please hold on while I resequence the summary order............................
...................................................
>>> Returning to Create/Modify Health Summary Component Option.
Select COMPONENT: <RET>
```
Appendices

## **Appendix BHealth Summary Security**

Health summaries produced by this package are highly confidential and should be treated with the same security precautions as a patient's medical record.

### **Menu Access**

The Health Summary Overall Menu [GMTS MANAGER] contains four menus:

- 1. GMTS USER
- 2. GMTS ENHANCED USER
- 3. GMTS COORDINATOR
- 4. GMTS IRM/ADPAC MAINT MENU

Assign these menus as follows. (See the *Health Summary User Manual* for complete user descriptions of menus and options):

- 1. Give the Health Summary Menu [GMTS USER] menu to users who only need to print or display health summaries.
- 2. Give the Health Summary Enhanced Menu [GMTS ENHANCED USER] menu to users who need to create, modify, or delete their *own* health summary types, in addition to printing health summaries.
- 3. Give the Health Summary Coordinator's Menu [GMTS COORDINATOR] menu to users who need to print or display health summaries, and who will also need to create, modify, or delete health summary types, and set up nightly batch printing at specified locations.
- 4. Give the Health Summary Maintenance Menu [GMTS IRM/ADPAC MAINT MENU] to IRM staff or the Clinical Coordinator for any implementation and maintenance issues in Health Summary. This menu contains options to disable/enable health summary components for selection/display, create/modify new health summary components, edit and rebuild the Ad Hoc Health Summary Type, resequence the components in a health summary type, create/modify a health summary type, delete a health summary type, and edit health summary site parameters.

### **Security**

Security is established via a combination of the GMTSMGR and GMTS VIEW ONLY security keys and the OWNER and LOCK fields in File 142 (Health Summary Type file).

### GMTSMGR Security Key:

The GMTSMGR security key allows holders to override the LOCK and OWNER access restrictions for editing health summary types. The IRM Chief and Health Summary Coordinators are likely holders of this key.

This security key allows the holder to edit general usage health summary types which are locked with the GMTSMGR key. It also provides master edit access to all other health summary types.

### GMTS VIEW ONLY Security Key:

The GMTS VIEW ONLY key allows holders to view a health summary on the CRT. Holders may use all of the familiar Health Summary options but will not be prompted for a device for printing paper copies of the health summary.

### **Health Summary Type File**

#### **Owner**

Owners of health summary types have edit access to health summary types they have created. The owner is designated when a health summary type is created. Usually the creator of a health summary type is automatically designated as its owner. However, if creators of heath summary types hold the GMTSMGR key, they may designate another person as the owner. If you are assigned the GMTSMGR key, you are *not* automatically designated as the owner. You may, however, enter your name as the "owner."

### **Lock**

This field can be used to specify a security key and is designated when the health summary type is created. This lock gives edit access for that health summary type to anyone who holds the matching security key. For example, someone creating a Pathology Health Summary Type may want to enter LRSUPER as the lock, thereby giving edit access to any holder of the LRSUPER security key. The four health summary types exported with the Health Summary package have the GMTSMGR lock.

A lock does not restrict an owner—the lock gives permission. If a health summary type is locked, the owner of the health summary type is not required to have the key to access it; however, all other users must have the key.

### **Health Summary Object File**

### **Creator**

Creators of health summary objects have edit access to health summary objects they have created. The creator is designated when a health summary object is created.

### **Health Summary Component File**

#### **Lock**

You may restrict any component from view by entering the name of a valid security key in the LOCK field for a given component. For example, if your site decides that only holders of the LRSPUSER key should be allowed to view the Surgical Pathology Health Summary component, then entering the name of that security key in the LOCK field of that component's record will enforce that policy.

### **VA FileMan File Protection**

The Health Summary package files are exported with the following file protection provided by VA FileMan:

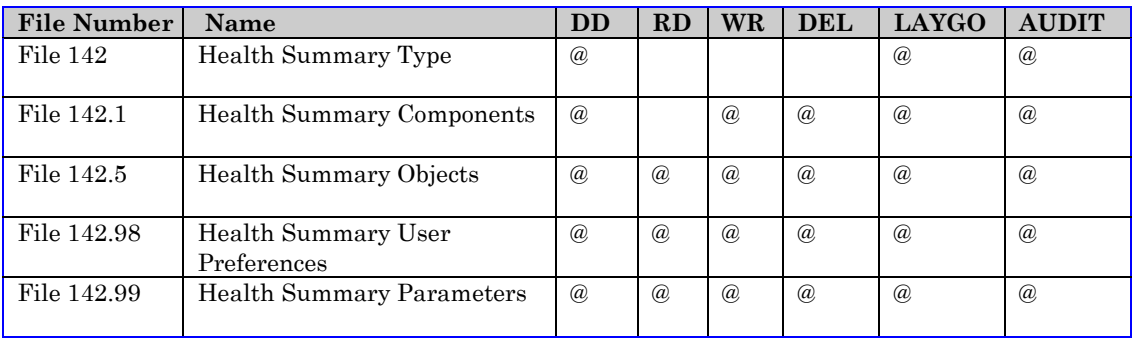

## **Index**

**—A—**

Ad Hoc Health Summaries, 15, 47 Ad Hoc Summary Driver, 33 ancillary packages, 1 Appendix A—Defining New Components, 49 Appendix D—Health Summary Security, 59

### **—B—**

batch processing, 16

$$
-c-
$$

Callable Routines, 32 Components, 47 Components and Types, 1 Create/Modify Health, 11 Create/Modify Health Summary Components, 53 Create/Modify Health Summary Type, 12 Creating Health Summary Objects, 5, 12 , 61 customized, 16 Customized Health Summary Types, 16 Customizing the AD HOC Health Summary Type, 17

### **—D—**

Data Dictionaries, 44 Database Integration Agreements, 37 Default, 47 Default parameters, 11, 15 Defining New Components, 49 Definitions, 1 Disable/Enable Health Summary Component, 11 DISABLED components, 11

### **—E—**

E3Rs, 49 Edit Ad Hoc Health Summary Type, 17 Edit Health Summary Site Parameters, 12 Encounter Form Utilities, 15 enhanced patient look-up, 15 External Relations, 37

### **—F—**

Files and Globals List, 21 Function, 27

### **—G—**

Generating Online Documentation, 39 Globals, 21 Glossary, 47 GMTS, 32 GMTS COMPONENT NAME, 27

GMTS TASK STARTUP, 16 GMTS TYPE DELETE, 30 GMTSADOR, 33 GMTSDVR, 33, 34 GMTSMGR security key, 12 GMTSU, 34, 35, 36 GMTSUP, 36

### **—H—**

Headers and Abbreviations, 16 Health Summary Alternate Drive, 33, 34 Health Summary files, 21 Health Summary Maintenance Menu, 11 Health Summary Objects, 5, 12, 21, 26, 34, 61 Health Summary Security, 59 Health Summary Type file, 1 Hospital Location, 47

### **—I—**

ICD Text Displayed, 47 INCLUDE BAR CODE ON ACT PROFILES, 12 INCLUDE COMMENTS ON LABS, 12 Information Menu option, 16 Integrated Billing Package, 15

### **—L—**

Lock, 48, 60 Locks and Security, 60

### **—M—**

Maintenance Menu, 11 Modify an existing health summary type, 12

### **—N—**

Namespace, 19 Nightly Batch Processing, 16 Non-destructive, 48 Non-destructive, read-only component routines, 37

### **—O—**

Objects, Creating Health Summary, 5, 12, 61 Occurrence Limits, 16, 48 OE/RR Interface, 15 OUT OF ORDER MESSAGE, 11 Owner, 48

### **—P—**

Packages Providing Data, 1 *Pagination Utilities*, 36 PDX Transmission of Health Summaries, 2 permanent health summaries, 2 Print Manager, 15 Printing Data Dictionaries, 44 Printing Health Summaries, 2 PROMPT FOR ACTION PROFILE, 12 Provider Narrative, 48 Purging and Archiving, 30

queuing, 15

### **—R—**

**—Q—**

Rebuild Ad Hoc Health Summary Type, 11 Request for Health Summary Type, 16 Resequence a Health Summary Type, 11 Routine Descriptions, 19 Routines, 42

#### **—S—**

Schedule/Unschedule Options, 16 Security, 59 SHOP,ALL, 49 SPOOL DEVICE, 12 storage, 30 Summary Order, 48 Summary Type, 48

**—T—**

TASK STARTUP, 16 Time and Occurrence limits, 11 time limits, 16 Time Limits, 48